# <span id="page-0-0"></span>**Dell Studio XPS™ 435T/9000 Guide de maintenance**

- [Présentation technique](file:///C:/data/systems/435T/fr/SM/techov.htm#wp1194395) [Avant de commencer](file:///C:/data/systems/435T/fr/SM/before.htm#wp1180146) [Remplacement du capot de l'ordinateur](file:///C:/data/systems/435T/fr/SM/cover_re.htm#wp1188605) [Remplacement du panneau avant](file:///C:/data/systems/435T/fr/SM/front.htm#wp1187708) [Remplacement du rétroéclairage du badge](file:///C:/data/systems/435T/fr/SM/badgeass.htm#wp1188605) [Remplacement du ou des modules de mémoire](file:///C:/data/systems/435T/fr/SM/memory.htm#wp1188716) [Remplacement de lecteurs](file:///C:/data/systems/435T/fr/SM/drives.htm#wp1188656) [Remplacement d'une carte PCI Express](file:///C:/data/systems/435T/fr/SM/cards.htm#wp1196580)
- [Remplacement des ventilateurs](file:///C:/data/systems/435T/fr/SM/fan.htm#wp1184839) [Remplacement du processeur](file:///C:/data/systems/435T/fr/SM/cpu.htm#wp1185253) [Remplacement de la carte système](file:///C:/data/systems/435T/fr/SM/sysboard.htm#wp1185801) [Remplacement de la pile](file:///C:/data/systems/435T/fr/SM/coinbatt.htm#wp1186672) [Remplacement du bloc d'alimentation](file:///C:/data/systems/435T/fr/SM/power.htm#wp1186031) [Remplacement du capot supérieur](file:///C:/data/systems/435T/fr/SM/topcover.htm#wp1188605) [Remplacement du panneau d'E/S](file:///C:/data/systems/435T/fr/SM/topio.htm#wp1185096) [Configuration du système](file:///C:/data/systems/435T/fr/SM/sys_setu.htm#wp1005451)

## **Remarques, précautions et avertissements**

**REMARQUE :** Une REMARQUE fournit des informations importantes qui vous aident à mieux utiliser votre ordinateur.

**PRÉCAUTION : Une PRÉCAUTION vous avertit d'un risque d'endommagement du matériel ou de perte de données et vous indique comment éviter le problème.** 

**AVERTISSEMENT : Un AVERTISSEMENT indique un risque de dommage matériel, de blessure corporelle ou de mort.** 

# **Les informations de ce document sont sujettes à modification sans préavis. © 2009 Dell Inc. Tous droits réservés.**

La reproduction de ce document de quelque manière que ce soit sans l'autorisation écrite de Dell Inc. est strictement interdite.

Marques utilisées dans ce document : Dell, le logo DELL et Studio XPS sont des marques de Dell Inc. ; Intel est une marque déposée de Intel Corporation aux Etats-Unis et dans<br>d'autres pays ; *Microsoft, Windows, Windows Vi* 

Les autres marques et noms de produits pouvant être utilisés dans ce document sonnes omme appartenant à leurs propriétaires respectifs. Dell Inc. rejette tout intérêt<br>dans l'utilisation des marques déposées et des noms de

#### **Modèle: DCRM**

Juillet 2009 Rév. A01

# <span id="page-1-0"></span> **Remplacement du rétroéclairage du badge**

**Dell Studio XPS™ 435T/9000 Guide de maintenance** 

- AVERTISSEMENT : Avant toute intervention à l'intérieur de votre ordinateur, consultez les consignes de sécurité livrées avec celui-ci. Pour plus<br>d'informations sur les meilleures pratiques en matière de sécurité, voir la p
- 1. Suivez les procédures de la section [Avant de commencer](file:///C:/data/systems/435T/fr/SM/before.htm#wp1180146).
- 2. Déposez le capot de l'ordinateur (voir [Remplacement du capot de l'ordinateur\)](file:///C:/data/systems/435T/fr/SM/cover_re.htm#wp1188605).
- 3. Déposez le panneau avant (voir [Remplacement du panneau avant\)](file:///C:/data/systems/435T/fr/SM/front.htm#wp1187708).
- 4. Appuyez sur les languettes pour les écarter du rétroéclairage du badge et soulevez l'éclairage pour le dégager du panneau avant.

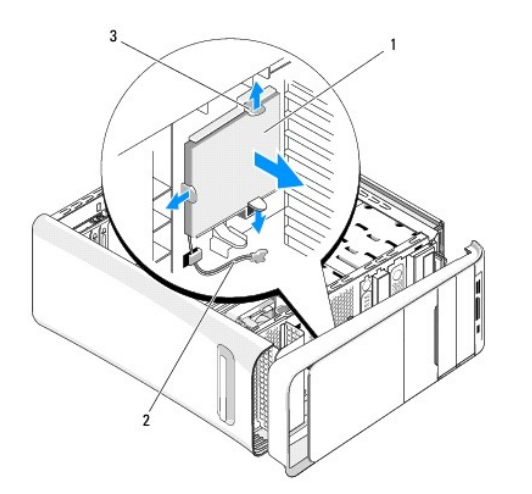

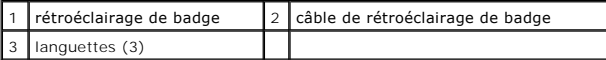

- 5. Pour reposer le rétroéclairage de badge, alignez ses trous sur les ergots du panneau avant.
- 6. Enfoncez le rétroéclairage de badge jusqu'à l'encliquetage en position.
- 7. Rebranchez le câble du rétroéclairage de badge.
- 8. Reposez le panneau avant (voir [Remplacement du panneau avant](file:///C:/data/systems/435T/fr/SM/front.htm#wp1187708)).
- 9. Reposez le capot de l'ordinateur (voir [Remplacement du capot de l'ordinateur](file:///C:/data/systems/435T/fr/SM/cover_re.htm#wp1188605)).

#### <span id="page-2-0"></span> **Avant de commencer Dell Studio XPS™ 435T/9000 Guide de maintenance**

- [Caractéristiques techniques](#page-2-1)
- [Outils recommandés](#page-2-2)
- [Extinction de votre ordinateur](#page-2-3)
- [Consignes de sécurité](#page-2-4)

Ce chapitre fournit les instructions de dépose et de pose des composants de votre ordinateur. Sauf mention contraire, chaque procédure implique les conditions suivantes :

- 1 Vous avez appliqué les procédures décrites dans les sections [Extinction de votre ordinateur](#page-2-3) et [Consignes de sécurité](#page-2-4).
- l Vous avez lu les consignes de sécurité fournies avec votre ordinateur*.*
- l Pour remplacer un composant ou pour l'installer, s'il est acheté séparément, effectuez la procédure de dépose en sens inverse.

### <span id="page-2-1"></span>**Caractéristiques techniques**

Pour plus d'informations sur les caractéristiques techniques de votre ordinateur, consultez le *Guide de configuration* fourni avec votre ordinateur ou le site Web<br>de service du support de Dell à l'adresse s**upport.dell.co** 

### <span id="page-2-2"></span>**Outils recommandés**

Les procédures mentionnées dans ce document nécessitent les outils suivants :

- l Petit tournevis plat
- l Petit tournevis cruciforme
- l CD de mise à jour de BIOS ou programme exécutable de mise à jour de BIOS disponible sur le site web de support Dell à l'adresse **support.dell.com**

# <span id="page-2-3"></span>**Extinction de votre ordinateur**

- **PRÉCAUTION : Pour éviter de perdre des données, enregistrez et fermez tous les fichiers ouverts, puis quittez tous les programmes en cours d'exécution avant d'arrêter l'ordinateur.**
- 1. Enregistrez et fermez tous les fichiers et les programmes ouverts.
- 2. Cliquez sur le bouton Démarrer de Windows Vista <sup>6</sup>, en bas à gauche du bureau, cliquez sur la flèche **antitude**, en bas à droite du menu Démarrer puis cliquez sur **Arrêter**.
- 3. L'ordinateur s'éteint une fois le système d'exploitation arrêté.
- 4. Vérifiez que l'ordinateur et tous les périphériques connectés sont éteints. Si l'ordinateur et les périphériques qui y sont connectés ne s'éteignent pas<br>automatiquement lorsque vous arrêtez le système d'exploitation, ma

### <span id="page-2-4"></span>**Consignes de sécurité**

Respectez les consignes de sécurité suivantes pour vous aider à protéger votre ordinateur de dommages éventuels et pour garantir votre sécurité personnelle.

- AVERTISSEMENT : Avant toute intervention à l'intérieur de votre ordinateur, consultez les consignes de sécurité livrées avec celui-ci. Pour plus<br>d'informations sur les meilleures pratiques en matière de sécurité, voir la p **réglementation), à l'adresse www.dell.com/regulatory\_compliance.**
- △ PRÉCAUTION : Seul un technicien d'entretien certifié doit effectuer les réparations sur votre ordinateur. Les dommages causés par une personne **non autorisée par Dell™ ne sont pas couverts par votre garantie.**
- **PRÉCAUTION : Lorsque vous débranchez un câble, tirez sur le connecteur ou sur la languette de traction, mais jamais sur le câble lui-même.**  Certains câbles sont munis de connecteurs à languettes verrouillables ; si vous déconnectez ce type de câble, appuyez sur les languettes de<br>verrouillage vers l'intérieur avant de déconnecter le câble. Quand vous séparez le **pour ne pas plier de broches de connecteur. De même, lorsque vous branchez un câble, assurez-vous que les deux connecteurs sont bien orientés et alignés.**

**PRÉCAUTION : Avant de commencer à travailler sur l'ordinateur, suivez les étapes suivantes pour éviter de l'endommager.**

- 1. Assurez-vous que la surface de travail est plane et propre afin d'éviter de rayer le capot de l'ordinateur.
- 2. Eteignez votre ordinateur (voir **[Extinction de votre ordinateur](#page-2-3)**).
- **PRÉCAUTION : Pour débrancher un câble réseau, déconnectez-le d'abord de l'ordinateur, puis du périphérique réseau.**
- 3. Débranchez tous les cordons téléphoniques ou les câbles réseau de l'ordinateur.
- 4. Débranchez l'ordinateur et tous les périphériques connectés de leurs prises secteur.
- 5. Appuyez sur le bouton d'alimentation et maintenez-le enfoncé lorsque l'ordinateur est débranché afin de mettre à la terre la carte système.
- PRECAUTION : Avant de toucher quoi ce soit à l'intérieur de l'ordinateur, mettez-vous à la terre en touchant une partie métallique non peinte du<br>châssis, par exemple à l'arrière de l'ordinateur. Répétez cette opération rég

### <span id="page-4-0"></span> **Remplacement d'une carte PCI Express Dell Studio XPS™ 435T/9000 Guide de maintenance**

[Configuration de votre ordinateur après la dépose ou l'installation d'une carte PCI Express](#page-6-0) 

AVERTISSEMENT : Avant toute intervention à l'intérieur de votre ordinateur, consultez les consignes de sécurité livrées avec celui-ci. Pour plus<br>d'informations sur les meilleures pratiques en matière de sécurité, voir la p

- 1. Pour déposer une carte PCI, désinstallez le pilote de la carte PCI Express et le logiciel du système d'exploitation.
- 2. Suivez les procédures de la section [Avant de commencer](file:///C:/data/systems/435T/fr/SM/before.htm#wp1180146).
- 3. Déposez le capot de l'ordinateur (voir [Remplacement du capot de l'ordinateur\)](file:///C:/data/systems/435T/fr/SM/cover_re.htm#wp1188605).
- 4. Tirez et soulevez la retenue de cartes d'extension pour l'écarter de l'ordinateur. Le cas échéant, débranchez les câbles reliés à la carte.

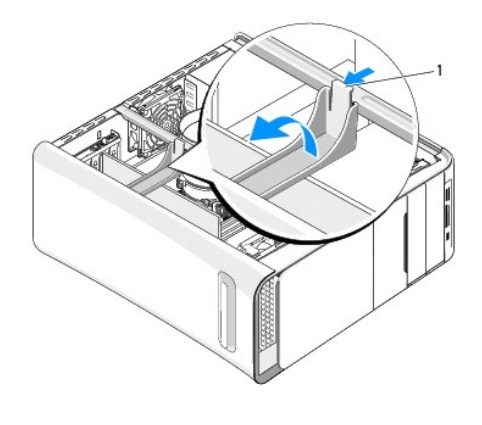

1 retenue de carte d'extension

5. Appuyez sur les languettes de l'équerre du support PCI et poussez l'équerre vers l'arrière de l'ordinateur jusqu'à l'encliquetage dans les logements à l'arrière de l'ordinateur.

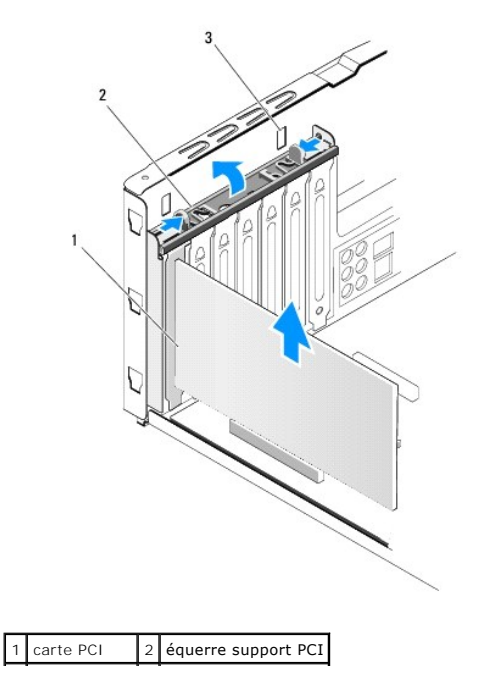

3 logement (2)

- 6. S'il s'agit d'une carte PCI, saisissez-la par ses coins supérieurs et retirez-la doucement de son connecteur.
- 7. Pour une carte PCI Express x16, appuyez sur la languette de fixation et saisissez la carte par ses coins supérieurs. Dégagez la carte de son connecteur.

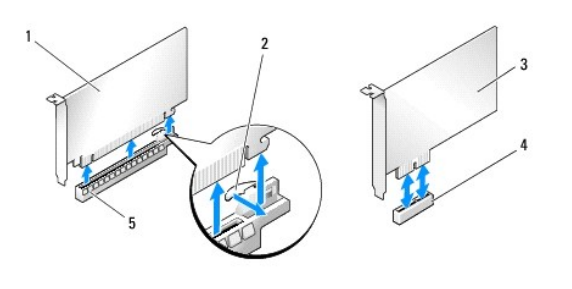

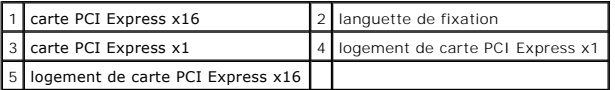

- PRECAUTION : L'installation de plaques de recouvrement sur les ouvertures de connecteur de carte vides est nécessaire pour maintenir<br>l'homologation de l'ordinateur par la FCC. Ces plaques protègent également votre ordinate
- 8. Si vous retirez la carte définitivement, installez une plaque de recouvrement sur le logement vide.
- 9. Enlevez la plaque de recouvrement pour libérer le logement (le cas échéant).
- 10. Préparez la carte pour l'installation.

Reportez-vous à la documentation livrée avec la carte pour obtenir des informations sur la configuration, la personnalisation de la carte et l'aménagement de connexions internes.

11. Alignez la carte sur le connecteur.

**REMARQUE :** Si vous installez une carte PCI Express sur le connecteur x16, assurez-vous que le logement est aligné sur la languette de fixation.

12. Placez la carte dans le connecteur, puis appuyez dessus fermement. Assurez-vous que la carte est bien engagée.

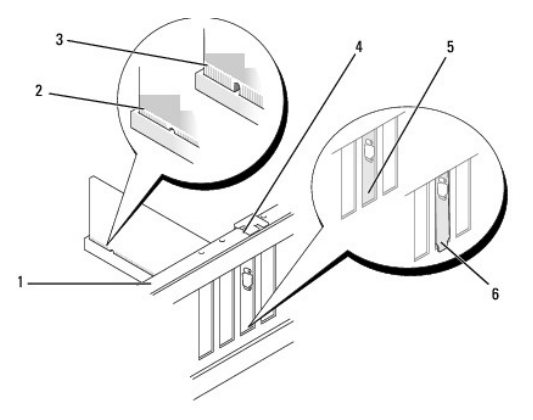

|  | 1 barre d'alignement | 2 carte complètement engagée                                           |
|--|----------------------|------------------------------------------------------------------------|
|  | 3 carte mal engagée  | 4 guide d'alignement                                                   |
|  |                      | 5 support dans un emplacement 6 support à l'extérieur de l'emplacement |

PRECAUTION : N'acheminez pas les câbles des cartes au-dessus ou derrière les cartes. Les câbles passant au-dessus des cartes peuvent gêner la<br>fermeture du capot ou endommager l'appareil.

<span id="page-6-1"></span>13. Le cas échéant, connectez les câbles devant être reliés à la carte.

Voir la documentation fournie avec la carte pour plus d'informations sur le câblage approprié.

14. Appuyez et poussez sur les languettes de l'équerre support PCI jusqu'à l'encliquetage dans les plaques de recouvrement.

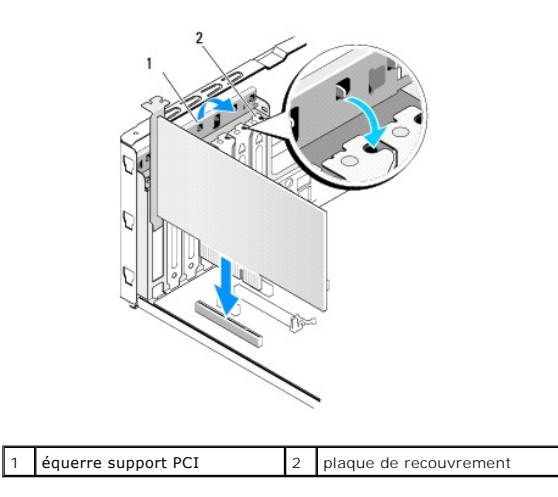

- 15. Appuyez sur les languettes et poussez sur la retenue de la carte d'extension jusqu'à l'encliquetage en position.
- 16. Reposez le capot de l'ordinateur (voir [Remplacement du capot de l'ordinateur](file:///C:/data/systems/435T/fr/SM/cover_re.htm#wp1188605)).
- 17. Rebranchez l'ordinateur et ses périphériques à leurs prises secteur, puis allumez-les.
- 18. Pour terminer l'installation, voir [Configuration de votre ordinateur après la dépose ou l'installation d'une carte PCI Express](#page-6-0).

# <span id="page-6-0"></span>**Configuration de votre ordinateur après la dépose ou l'installation d'une carte PCI Express**

**REMARQUE** : Pour plus d'informations sur l'emplacement des connecteurs, reportez-vous au *Guide de configuration.* Pour plus d'informations sur<br>l'installation des pilotes et des logiciels associés à votre carte, consultez

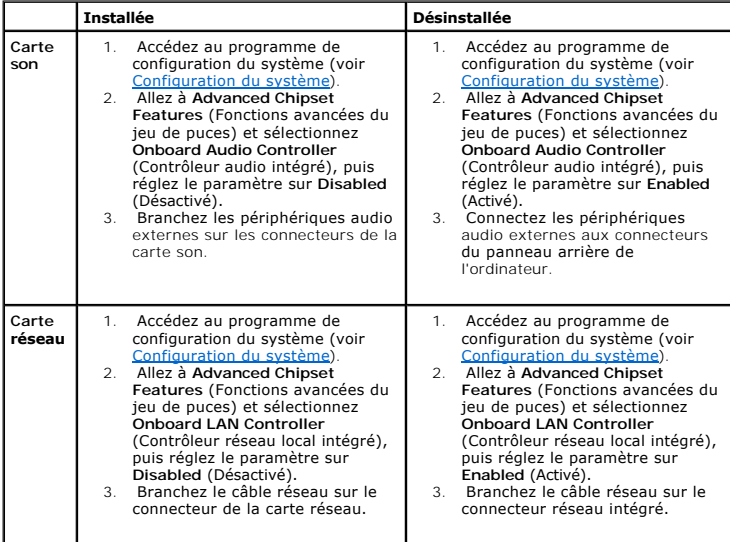

<span id="page-8-0"></span>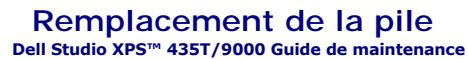

- AVERTISSEMENT : Avant toute intervention à l'intérieur de votre ordinateur, consultez les consignes de sécurité livrées avec celui-ci. Pour plus<br>d'informations sur les meilleures pratiques en matière de sécurité, voir la p
- AVERTISSEMENT : Une nouvelle pile risque d'exploser si elle n'est pas installée correctement. Remplacez la pile uniquement par une pile de type<br>identique ou équivalent à celui recommandé par le fabricant. Mettez les piles
- <span id="page-8-2"></span>1. Enregistrez chaque écran dans la configuration du système (voir [Configuration du système](file:///C:/data/systems/435T/fr/SM/sys_setu.htm#wp1005451)) pour pouvoir rétablir les paramètres à l'[étape 10](#page-8-1).
- 2. Suivez les procédures de la section [Avant de commencer](file:///C:/data/systems/435T/fr/SM/before.htm#wp1180146).
- 3. Déposez le capot de l'ordinateur (voir [Remplacement du capot de l'ordinateur\)](file:///C:/data/systems/435T/fr/SM/cover_re.htm#wp1188605).
- 4. Identifiez le support de pile (voir [Composants de la carte système](file:///C:/data/systems/435T/fr/SM/techov.htm#wp1210162)).
- PRECAUTION : Si vous sortez la pile de son support avec un objet pointu, prenez garde de ne pas toucher la carte système avec l'objet. Vérifiez<br>que l'outil est inséré entre la pile et son support avant de tenter de l'extra

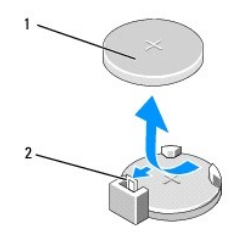

1 pile (côté positif) 2 levier d'éjection de la pile

- 5. Poussez avec précaution sur le levier d'éjection de la pile pour la faire sortir.
- 6. Enlevez la pile de votre ordinateur et mettez-la au rebut de façon adéquate.
- 7. Insérez la nouvelle pile dans le support en orientant le côté «+» vers le haut, et engagez-la dans le support.

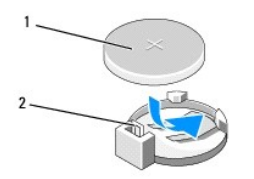

1 pile (côté positif) 2 levier d'éjection de la pile

- 8. Reposez le capot de l'ordinateur (voir [Remplacement du capot de l'ordinateur](file:///C:/data/systems/435T/fr/SM/cover_re.htm#wp1188605)).
- 9. Rebranchez l'ordinateur et ses périphériques à leurs prises secteur, puis allumez-les.
- <span id="page-8-1"></span>10. Accédez au programme de configuration du système (voir [Configuration du système](file:///C:/data/systems/435T/fr/SM/sys_setu.htm#wp1005451)) et restaurez les paramètres notés au cours de l'[étape 1](#page-8-2).

### <span id="page-9-0"></span> **Remplacement du capot de l'ordinateur Dell Studio XPS™ 435T/9000 Guide de maintenance**

- AVERTISSEMENT : Avant toute intervention à l'intérieur de votre ordinateur, consultez les consignes de sécurité livrées avec celui-ci. Pour plus<br>d'informations sur les meilleures pratiques en matière de sécurité, voir la p
- AVERTISSEMENT : Pour éviter tout risque d'électrocution, de lacérations provoquées par les pales de ventilateur en mouvement ou toute autre<br>blessure, débranchez systématiquement l'ordinateur de la prise électrique avant de
- $\triangle$  PRÉCAUTION : Vérifiez que l'espace disponible sur le plan de travail est suffisant pour recevoir le capot ouvert—au moins 30 cm (1 pied).
- 1. Suivez les procédures de la section [Avant de commencer](file:///C:/data/systems/435T/fr/SM/before.htm#wp1180146).
- 2. Couchez l'ordinateur sur le côté, capot vers le haut.
- 3. Ouvrez le cadenas, s'il y a lieu.
- 4. Déposez les deux vis moletées de fixation du capot de l'ordinateur.

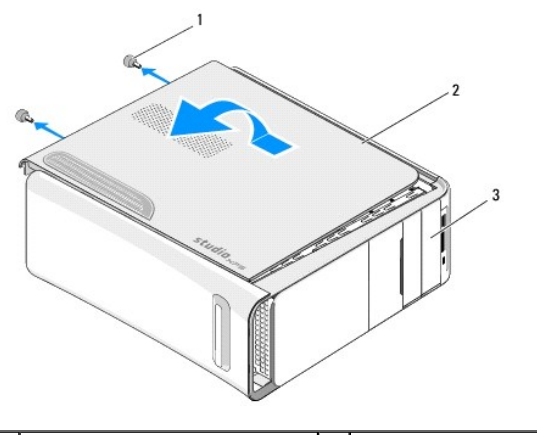

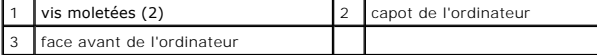

- 5. Faites glisser le capot vers l'arrière de l'ordinateur et soulevez-le pour le dégager de celui-ci.
- 6. Mettez le capot de côté dans un endroit sûr.
- 7. Pour réinstaller, suivez la procédure de retrait dans l'ordre inverse.

<span id="page-10-0"></span>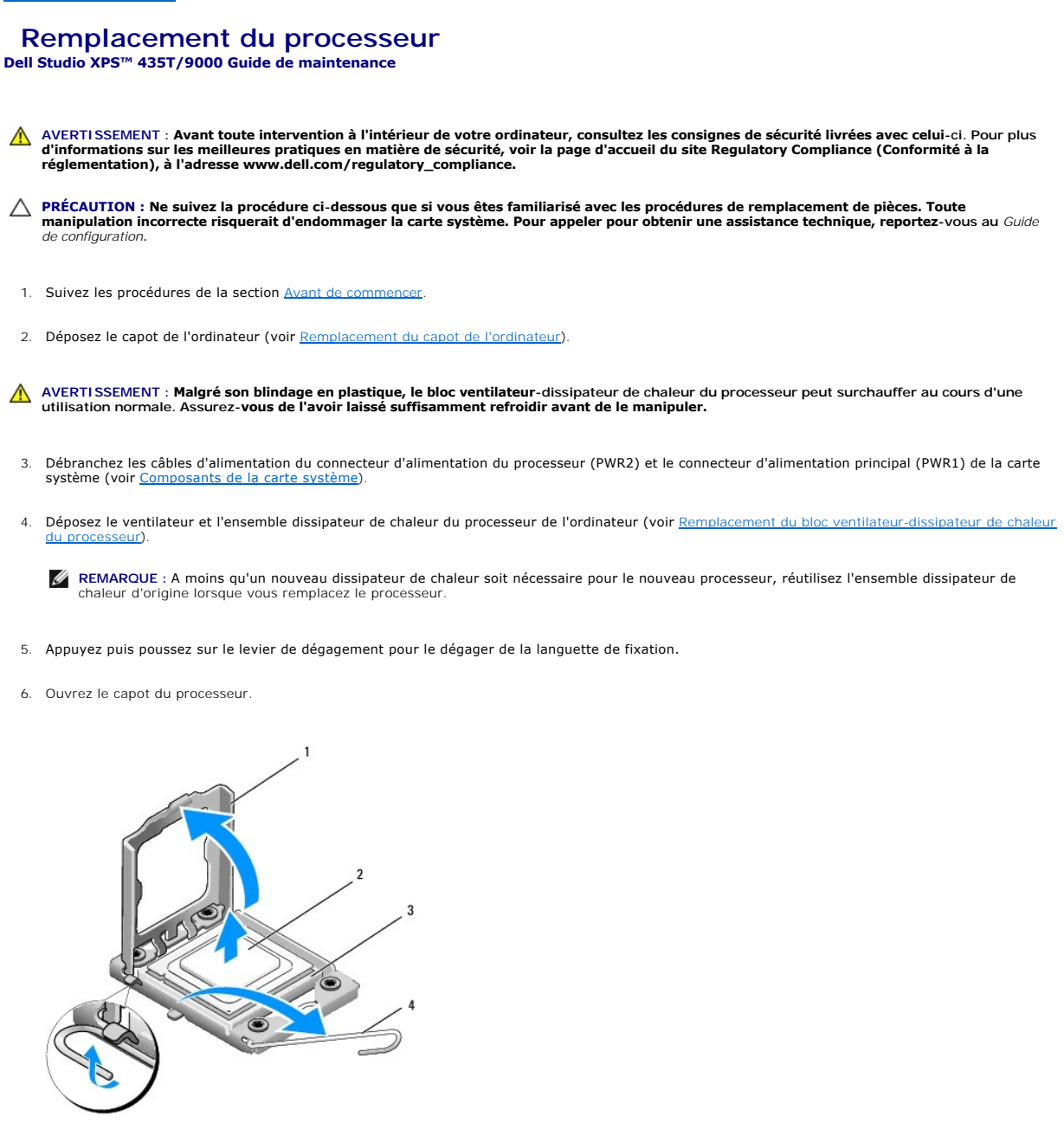

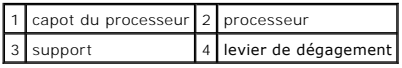

7. Soulevez le processeur pour le retirer de son support, puis mettez-le de côté en lieu sûr.

Laissez le levier de dégagement ouvert afin que le support soit prêt à accueillir le nouveau processeur.

**PRÉCAUTION : Lors de la dépose ou de la repose du processeur, ne touchez pas les broches à l'intérieur du support et veillez à ce qu'aucun objet ne tombe sur ces broches.**

**PRÉCAUTION : Mettez-vous à la terre en touchant une partie métallique non peinte à l'arrière de l'ordinateur.**

8. Déballez le nouveau processeur en prenant garde de ne pas en toucher le dessous.

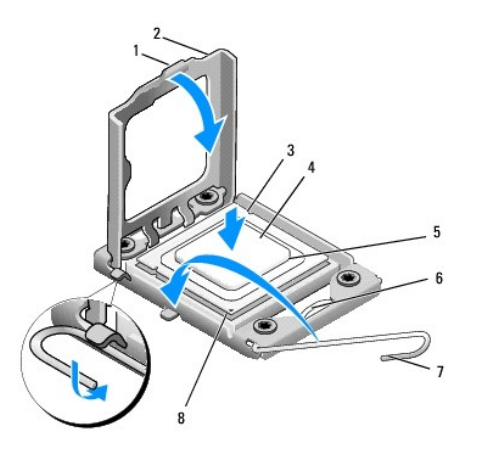

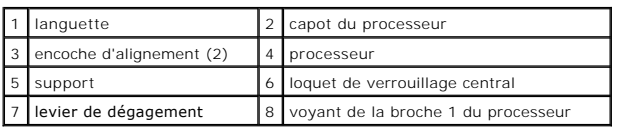

9. Si le levier de dégagement du support n'est pas entièrement ouvert, ouvrez-le.

- **PRÉCAUTION : Le processeur doit être correctement installé dans son support afin d'éviter de l'endommager de façon définitive ainsi que l'ordinateur lorsque vous allumerez ce dernier.**
- PRECAUTION : Les broches du support sont fragiles. Pour éviter de les endommager, vérifiez que le processeur est correctement aligné sur le<br>support et ne forcez pas. Veillez à ne pas toucher ni tordre les broches de la car
- 10. Alignez les encoches avant et arrière du processeur sur celles du support.
- 11. Alignez les coins de broche 1 du processeur et du support.
- △ PRÉCAUTION : Pour éviter tout dommage, assurez-vous que le processeur est correctement aligné sur le support et n'exercez pas une force **excessive quand vous le mettez en place.**
- 12. Placez doucement le processeur à l'intérieur du support et vérifiez qu'il est correctement positionné.
- 13. Une fois le processeur installé dans son support, fermez son capot.

**REMARQUE :** Vérifiez que la languette du capot du processeur est placée sous le loquet de verrouillage central.

- 14. Faites pivoter le levier de dégagement du support en position de fermeture et engagez-le pour fixer fermement le processeur.
- 15. Enlevez la graisse thermique qui se trouve sous le dissipateur de chaleur.
- **PRÉCAUTION : Veillez à appliquer une nouvelle couche de graisse thermique. La nouvelle graisse est essentielle pour assurer une liaison thermique correcte et obtenir un fonctionnement optimal du processeur.**
- 16. Appliquez de la graisse thermique neuve sur la partie supérieure du processeur.
- 17. Reposez le ventilateur et le dissipateur de chaleur du processeur (voir [Remplacement du bloc ventilateur-dissipateur de chaleur du processeur\)](file:///C:/data/systems/435T/fr/SM/fan.htm#wp1190217).

### **PRÉCAUTION : Vérifiez que le bloc ventilateur-dissipateur de chaleur est correctement installé.**

- 18. Branchez les câbles d'alimentation à l'alimentation du connecteur du processeur (PWR2) et le connecteur d'alimentation principal (PWR1) sur la carte système (voir [Composants de la carte système](file:///C:/data/systems/435T/fr/SM/techov.htm#wp1210162)).
- 19. Reposez le capot de l'ordinateur (voir [Remplacement du capot de l'ordinateur](file:///C:/data/systems/435T/fr/SM/cover_re.htm#wp1188605)).
- 20. Rebranchez l'ordinateur et ses périphériques à leurs prises secteur, puis allumez-les.

### <span id="page-13-0"></span> **Remplacement de lecteurs Dell Studio XPS™ 435T/9000 Guide de maintenance**

- **Remplacement du disque dur**
- **Remplacement du lecteur optique**
- [Remplacement d'un lecteur de carte multimédia](#page-15-0)
- **C** Remplacement du lecteur FlexDock
- Remplacement du cache de lecteur FlexDock
- [Remplacement de la languette métallique de remplissage](#page-18-0)
- **AVERTISSEMENT : Avant toute intervention à l'intérieur de votre ordinateur, consultez les consignes de sécurité livrées avec celui-ci. Pour plus**  d'informations sur les meilleures pratiques en matière de sécurité, voir la page d'accueil du site Regulatory Compliance (Conformité à la<br>réglementation), à l'adresse www.dell.com/regulatory\_compliance.

**REMARQUE :** Le système ne prend pas en charge les périphériques IDE.

*C* REMARQUE : Le lecteur de carte 3,5 pouces n'est pas interchangeable avec le support de disque dur.

# <span id="page-13-1"></span>**Remplacement du disque dur**

- **PRÉCAUTION : Si vous remplacez un disque dur contenant des données que vous souhaitez conserver, sauvegardez vos fichiers avant de commencer cette procédure.**
- 1. Suivez les procédures de la section [Avant de commencer](file:///C:/data/systems/435T/fr/SM/before.htm#wp1180146).
- 2. Déposez le capot de l'ordinateur (voir [Remplacement du capot de l'ordinateur\)](file:///C:/data/systems/435T/fr/SM/cover_re.htm#wp1188605).
- 3. Déconnectez du disque dur les câbles de données et d'alimentation.

REMARQUE : Si vous ne remplacez pas le disque dur pour l'instant, déconnectez l'autre extrémité du câble de données de la carte système et<br>mettez-le de côté. Vous pourrez utiliser ce câble de données pour installer un disq

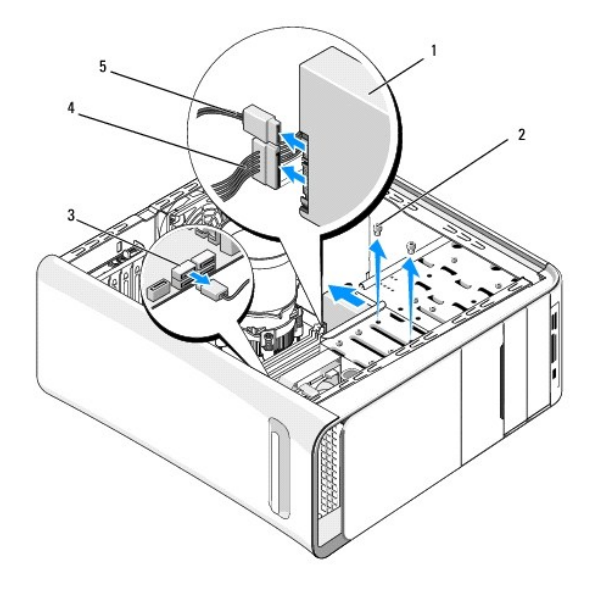

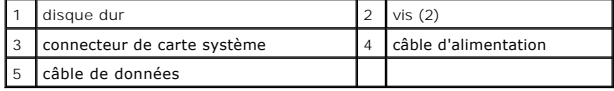

4. Déposez les deux vis fixant le disque dur au châssis.

**PRÉCAUTION : Assurez-vous de ne pas égratigner la carte de circuit imprimé du disque dur lorsque vous enlevez ou que vous remettez le disque dur en place.**

- 5. Faites glisser le disque dur vers l'arrière de l'ordinateur.
- 6. Pour remplacer le disque dur, consultez la documentation du disque dur pour vérifier s'il est configuré pour votre ordinateur.
- 7. Faites glisser le disque dur dans la baie de disque dur.
- 8. Alignez les deux trous de vis sur le disque dur avec ceux de la baie de disque dur.
- 9. Reposez les deux vis pour fixer le disque dur au châssis.
- 10. Connectez le câble d'alimentation et le câble de données au disque dur.
- 11. Assurez-vous que tous les câbles sont correctement connectés et solidement fixés.
- 12. Reposez le capot de l'ordinateur (voir [Remplacement du capot de l'ordinateur](file:///C:/data/systems/435T/fr/SM/cover_re.htm#wp1188605)).
- 13. Rebranchez l'ordinateur et ses périphériques à leurs prises secteur, puis allumez-les.

# <span id="page-14-0"></span>**Remplacement du lecteur optique**

- 1. Suivez les procédures de la section [Avant de commencer](file:///C:/data/systems/435T/fr/SM/before.htm#wp1180146).
- 2. Déposez le capot de l'ordinateur (voir [Remplacement du capot de l'ordinateur\)](file:///C:/data/systems/435T/fr/SM/cover_re.htm#wp1188605).
- 3. Déposez le panneau avant (voir [Remplacement du panneau avant\)](file:///C:/data/systems/435T/fr/SM/front.htm#wp1187708).
- 4. Débranchez les câbles d'alimentation et de données du lecteur optique.

REMARQUE : Si vous désinstallez l'unique lecteur optique de votre ordinateur et si vous n'avez pas l'intention de le remplacer pour le moment,<br>débranchez le câble de données de la carte système et mettez-le de côté.

- 5. Déposez les deux vis fixant le lecteur optique au châssis.
- 6. Appuyez sur le lecteur et faites-le sortir par l'avant de l'ordinateur.

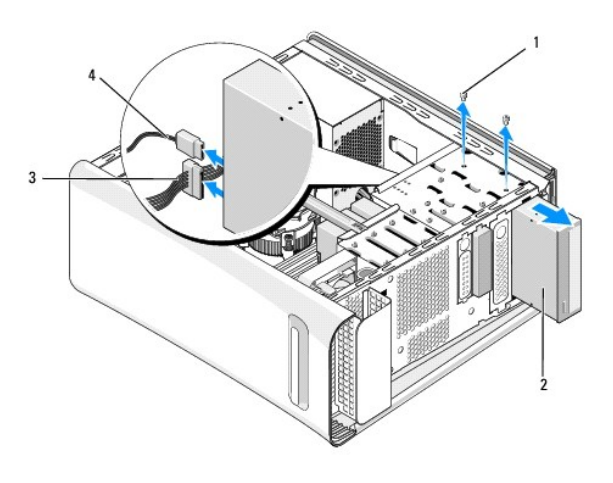

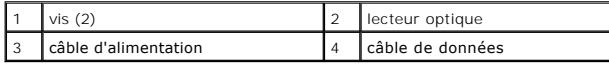

7. Si vous ne reposez pas le lecteur :

a. Reposez le cache du lecteur (voir Remplacement de la lanquette métallique de remplissage).

b. Passez à l'[étape 13](#page-15-1).

<span id="page-15-2"></span>8. Si vous remplacez le lecteur optique ou si vous en installez un nouveau, déposez la vis de l'ancien lecteur optique pour l'insérer sur le nouveau.

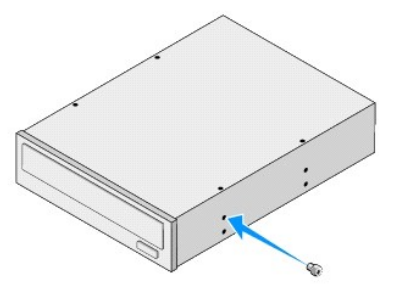

- 9. Insérez le lecteur optique dans le châssis et glissez-le en position.
- 10. Alignez les trous de vis du lecteur optique sur ceux de sa baie.
- 11. Reposez les deux vis pour fixer le disque optique au châssis.
- 12. Connectez le câble d'alimentation et le câble de données au lecteur optique.
- <span id="page-15-1"></span>13. Reposez le panneau avant (voir [Remplacement du panneau avant](file:///C:/data/systems/435T/fr/SM/front.htm#wp1187708)).
- 14. Reposez le capot de l'ordinateur (voir [Remplacement du capot de l'ordinateur](file:///C:/data/systems/435T/fr/SM/cover_re.htm#wp1188605)).
- 15. Branchez l'ordinateur et les périphériques sur leur prise secteur, puis allumez-les.

**REMARQUE :** Si vous avez installé un nouveau lecteur, consultez la documentation qui l'accompagne pour connaître les instructions d'installation du ou des logiciels requis pour son fonctionnement.

## <span id="page-15-0"></span>**Remplacement d'un lecteur de carte multimédia**

- 1. Suivez les procédures de la section [Avant de commencer](file:///C:/data/systems/435T/fr/SM/before.htm#wp1180146).
- 2. Déposez le capot de l'ordinateur (voir [Remplacement du capot de l'ordinateur\)](file:///C:/data/systems/435T/fr/SM/cover_re.htm#wp1188605).
- 3. Déposez le panneau avant (voir [Remplacement du panneau avant\)](file:///C:/data/systems/435T/fr/SM/front.htm#wp1187708).
- 4. Déposez la vis de fixation du lecteur de carte multimédia sur le châssis.
- 5. Poussez et faites glisser le lecteur de carte multimédia pour le sortir de l'avant de l'ordinateur.
- 6. Déconnectez le câble d'alimentation et le câble de données enfichés à l'arrière du lecteur de carte.
	- **REMARQUE :** Si vous déposez le lecteur de carte multimédia de votre ordinateur sans le remplacer pour l'instant, débranchez le câble de données de la carte système et mettez-le de côté.

<span id="page-16-2"></span>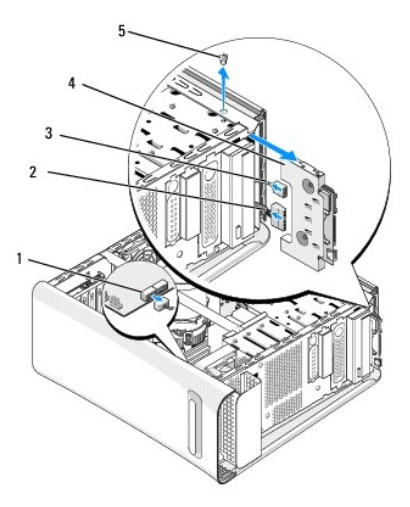

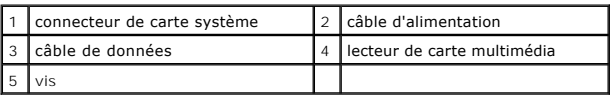

- 7. Si vous ne remplacez pas le lecteur de carte multimédia, passez à l'[étape 12](#page-16-1).
- 8. Si vous remplacez le lecteur de carte multimédia ou en installez un nouveau, glissez le lecteur de carte en position.
- 9. Alignez le trou de vis du lecteur de carte multimédia sur celui du châssis.
- 10. Reposez la vis de fixation du lecteur de carte multimédia sur le châssis.
- 11. Branchez les câbles d'alimentation et de données sur le lecteur de carte multimédia.
- <span id="page-16-1"></span>12. Reposez le panneau avant (voir [Remplacement du panneau avant](file:///C:/data/systems/435T/fr/SM/front.htm#wp1187708)).
- 13. Reposez le capot de l'ordinateur (voir [Remplacement du capot de l'ordinateur](file:///C:/data/systems/435T/fr/SM/cover_re.htm#wp1188605)).
- 14. Branchez l'ordinateur et les périphériques sur leur prise secteur, puis allumez-les.

## <span id="page-16-0"></span>**Remplacement du lecteur FlexDock**

- 1. Suivez les procédures de la section [Avant de commencer](file:///C:/data/systems/435T/fr/SM/before.htm#wp1180146).
- 2. Déposez le capot de l'ordinateur (voir [Remplacement du capot de l'ordinateur\)](file:///C:/data/systems/435T/fr/SM/cover_re.htm#wp1188605).
- 3. Déposez le panneau avant (voir [Remplacement du panneau avant\)](file:///C:/data/systems/435T/fr/SM/front.htm#wp1187708).
- 4. Déposez les deux vis qui fixent le lecteur FlexDock.
- 5. Débranchez le câble d'alimentation du connecteur d'alimentation FlexDock.
- 6. Débranchez le câble USB FlexDock du connecteur (JUSB4 ou JUSB5) sur la carte système (voir [Composants de la carte système](file:///C:/data/systems/435T/fr/SM/techov.htm#wp1210162)).
- 7. Faites glisser le lecteur FlexDock vers l'avant et retirez-le de l'ordinateur.

**REMARQUE** : Si vous ne remplacez pas le lecteur FlexDock pour l'instant, déconnectez l'autre extrémité du câble de données de la carte système<br>et mettez-le de côté. Vous pourrez utiliser ce câble de données pour installer

<span id="page-17-2"></span>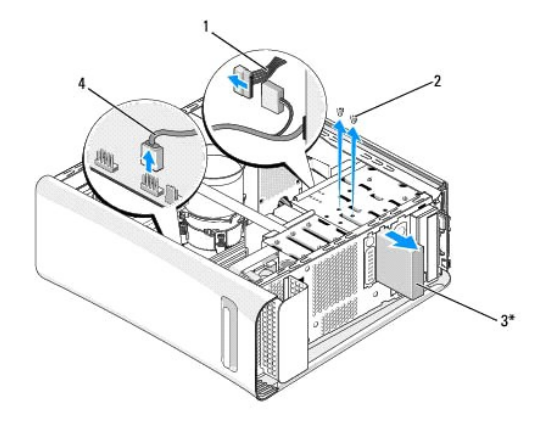

\* Uniquement sur certains ordinateurs

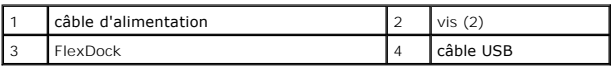

- 8. [Si vous ne remplacez pas le lecteur FlexDock, reposez la languette métallique de remplissage le cas échéant \(voir](#page-18-0) Remplacement de la languette métallique de remplissage) et poursuivez à l'[étape 15](#page-17-1).
- 9. Si vous installez un nouveau lecteur FlexDock :
	- a. Déposez la languette métallique de remplissage le cas échéant (voir [Remplacement de la languette métallique de remplissage](#page-18-0)).
	- b. Déposez le cache de lecteur FlexDock, le cas échéant (voir [Remplacement du cache de lecteur FlexDock\)](#page-17-0).
	- c. Retirez le lecteur FlexDock de son emballage.
- 10. Avec précaution, faites glisser le lecteur FlexDock en place dans la baie FlexDock.
- 11. Branchez le câble USB FlexDock sur le connecteur (JUSB4 ou JUSB5) sur la carte système (voir [Composants de la carte système](file:///C:/data/systems/435T/fr/SM/techov.htm#wp1210162)).
- 12. Branchez le câble d'alimentation dans un connecteur d'alimentation FlexDock.
- 13. Alignez les trous des vis situés sur le FlexDock sur ceux de la baie.
- 14. Reposez les deux vis pour fixer le lecteur FlexDock au châssis.
- <span id="page-17-1"></span>15. Reposez le panneau avant (voir [Remplacement du panneau avant](file:///C:/data/systems/435T/fr/SM/front.htm#wp1187708)).
- 16. Reposez le capot de l'ordinateur (voir [Remplacement du capot de l'ordinateur](file:///C:/data/systems/435T/fr/SM/cover_re.htm#wp1188605))
- 17. Rebranchez l'ordinateur et ses périphériques à leurs prises secteur, puis allumez-les.

## <span id="page-17-0"></span>**Remplacement du cache de lecteur FlexDock**

- **PRÉCAUTION : Afin de respecter les règlements de la FCC, il est recommandé de reposer le cache de panneau du lecteur FlexDock lorsque le lecteur est retiré de l'ordinateur.**
- 1. Suivez les procédures de la section [Avant de commencer](file:///C:/data/systems/435T/fr/SM/before.htm#wp1180146).
- 2. Déposez le capot de l'ordinateur (voir [Remplacement du capot de l'ordinateur\)](file:///C:/data/systems/435T/fr/SM/cover_re.htm#wp1188605).
- 3. Déposez le panneau avant (voir [Remplacement du panneau avant\)](file:///C:/data/systems/435T/fr/SM/front.htm#wp1187708).
- 4. Pour déposer le cache du panneau de lecteur FlexDock, éloignez les languettes l'une de l'autre et tirez le cache de lecteur FlexDock pour le dégager du panneau avant.
- <span id="page-18-1"></span>5. Pour reposer le cache de lecteur FlexDock, alignez-le sur sa fente dans le panneau avant.
- 6. Poussez sur les languettes pour verrouiller le cache de lecteur FlexDock.

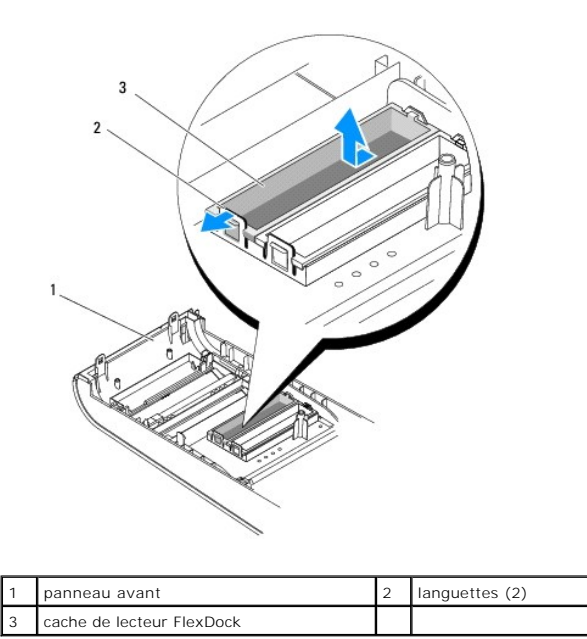

# <span id="page-18-0"></span>**Remplacement de la languette métallique de remplissage**

**PRÉCAUTION : Afin de respecter les règlements de la FCC, il est recommandé de reposer la languette métallique de remplissage lorsque le lecteur FlexDock ou optique est retiré de l'ordinateur.**

- 1. Suivez les procédures de la section [Avant de commencer](file:///C:/data/systems/435T/fr/SM/before.htm#wp1180146).
- 2. Déposez le capot de l'ordinateur (voir [Remplacement du capot de l'ordinateur\)](file:///C:/data/systems/435T/fr/SM/cover_re.htm#wp1188605).
- 3. Déposez le panneau avant (voir [Remplacement du panneau avant\)](file:///C:/data/systems/435T/fr/SM/front.htm#wp1187708).
- 4. Pour déposer la languette métallique de remplissage, tirez-la pour la sortir de l'ordinateur.

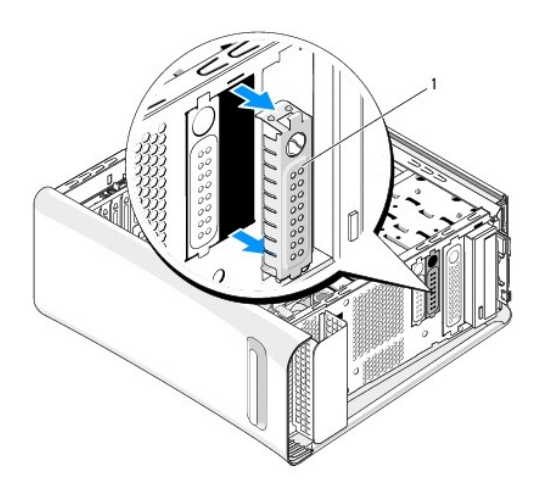

1 **languette métallique de remplissage** 

5. Pour reposer la languette métallique de remplissage, alignez-la le long des bords du logement vide du lecteur FlexDock ou d'un lecteur optique et appuyez sur la languette pour la verrouiller en position.

### <span id="page-20-0"></span> **Remplacement des ventilateurs Dell Studio XPS™ 435T/9000 Guide de maintenance**

- **Remplacement du ventilateur du châssis**
- Remplacement du bloc
- **Remplacement du ventilateur avant**

AVERTISSEMENT : Avant toute intervention à l'intérieur de votre ordinateur, consultez les consignes de sécurité livrées avec celui-ci. Pour plus<br>d'informations sur les meilleures pratiques en matière de sécurité, voir la p

# <span id="page-20-1"></span>**Remplacement du ventilateur du châssis**

**PRÉCAUTION : Ne touchez pas aux pales du ventilateur lors de la dépose du ventilateur du châssis. Cela risque d'endommager le ventilateur.**

- 1. Suivez les procédures de la section **[Avant de commencer](file:///C:/data/systems/435T/fr/SM/before.htm#wp1180146)**.
- 2. Déposez le capot de l'ordinateur (voir [Remplacement du capot de l'ordinateur\)](file:///C:/data/systems/435T/fr/SM/cover_re.htm#wp1188605).
- 3. Débranchez le câble du ventilateur du châssis du connecteur (SYSFAN1) sur la carte système (voir [Composants de la carte système](file:///C:/data/systems/435T/fr/SM/techov.htm#wp1210162)).
- 4. Déposez les quatre vis fixant le ventilateur du châssis.
- 5. Soulevez le ventilateur du châssis pour le sortir de l'ordinateur.

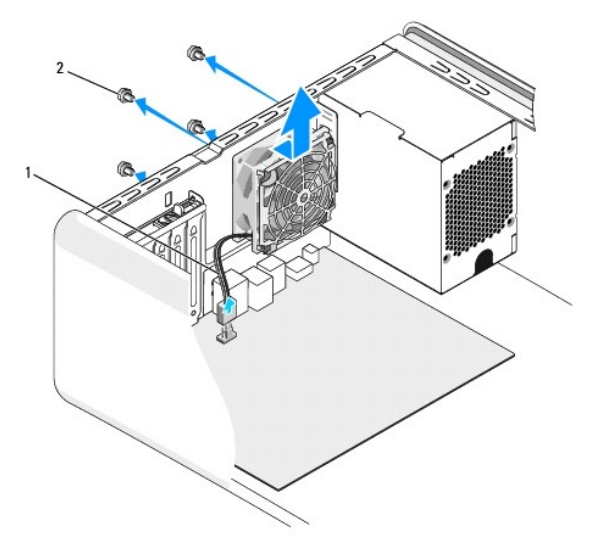

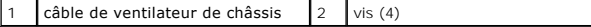

- 6. Pour reposer le ventilateur du châssis, faites-le glisser vers l'arrière de l'ordinateur.
- 7. Serrez les quatre vis de fixation du ventilateur du châssis.
- 8. Branchez le câble du ventilateur de châssis sur le connecteur (SYSFAN1) de la carte système (voir [Composants de la carte système](file:///C:/data/systems/435T/fr/SM/techov.htm#wp1210162)).
- 9. Reposez le capot de l'ordinateur (voir [Remplacement du capot de l'ordinateur](file:///C:/data/systems/435T/fr/SM/cover_re.htm#wp1188605)).

## <span id="page-21-1"></span><span id="page-21-0"></span>**Remplacement du bloc ventilateur-dissipateur de chaleur du processeur**

AVERTISSEMENT : Malgré son écran en plastique, le bloc ventilateur-dissipateur de chaleur du processeur peut être très chaud en utilisation<br>normale. Assurez-vous de l'avoir laissé suffisamment refroidir avant de le manipul

**PRÉCAUTION : Le ventilateur et le dissipateur de chaleur du processeur forment un bloc. N'essayez pas de déposer le ventilateur séparément.**

- 1. Suivez les procédures de la section [Avant de commencer](file:///C:/data/systems/435T/fr/SM/before.htm#wp1180146).
- 2. Déposez le capot de l'ordinateur (voir [Remplacement du capot de l'ordinateur\)](file:///C:/data/systems/435T/fr/SM/cover_re.htm#wp1188605).
- 3. Débranchez le câble du ventilateur de processeur du connecteur (CPUFAN1) de la carte système (voir [Composants de la carte système](file:///C:/data/systems/435T/fr/SM/techov.htm#wp1210162)).
- 4. Eloignez avec précaution tout câble qui passe au-dessus du bloc ventilateur-dissipateur de chaleur.

PRECAUTION : Pour assurer un refroidissement maximal du processeur, ne touchez pas les zones de transfert de chaleur du dissipateur de<br>chaleur du processeur. Les huiles de votre peau peuvent réduire les capacités de transf

- 5. Desserrez les quatre vis imperdables qui fixent le bloc ventilateur-dissipateur de chaleur du processeur.
- **PRÉCAUTION : Après dépose du bloc ventilateur-dissipateur de chaleur, posez-le à l'envers ou sur le côté pour éviter d'endommager la partie thermique du dissipateur.**
- 6. Soulevez le bloc ventilateur-dissipateur de chaleur pour le sortir de l'ordinateur, puis mettez-le de côté.

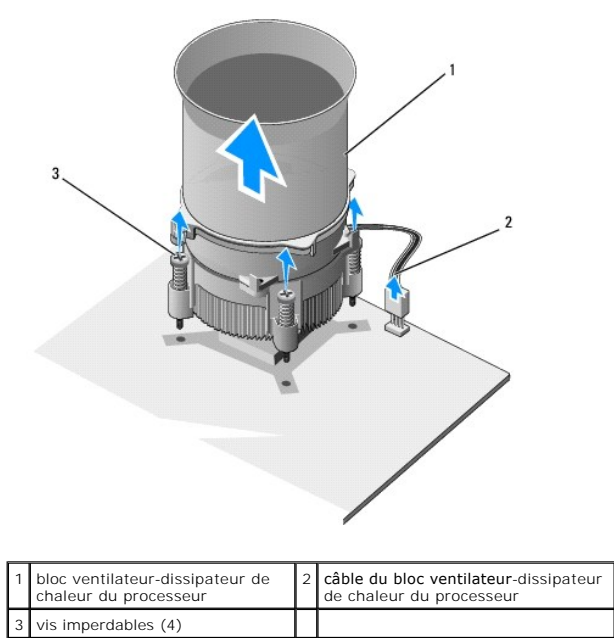

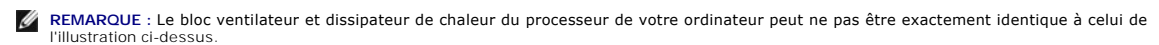

- 7. Pour reposer le bloc ventilateur-dissipateur de chaleur du processeur, enlevez la graisse thermique sous le dissipateur de chaleur.
- **PRÉCAUTION : Veillez à appliquer une nouvelle couche de graisse thermique. La nouvelle graisse est essentielle pour assurer une liaison thermique correcte et obtenir un fonctionnement optimal du processeur.**
- 8. Appliquez une couche de graisse thermique uniformément sur la partie supérieure du processeur.
- 9. Alignez les quatre vis imperdables du bloc ventilateur-dissipateur de chaleur sur les trous de la carte système.
- 10. Serrez les quatre vis imperdables qui fixent le bloc ventilateur-dissipateur de chaleur du processeur.

**REMARQUE :** Vérifiez que le bloc ventilateur-dissipateur de chaleur est correctement installé.

- 11. Branchez le câble du bloc ventilateur-dissipateur de chaleur au connecteur (CPUFAN1) de la carte système (voir [Composants de la carte système](file:///C:/data/systems/435T/fr/SM/techov.htm#wp1210162)).
- 12. Reposez le capot de l'ordinateur (voir [Remplacement du capot de l'ordinateur](file:///C:/data/systems/435T/fr/SM/cover_re.htm#wp1188605)).
- 13. Rebranchez l'ordinateur et ses périphériques à leurs prises secteur, puis allumez-les.

## <span id="page-22-0"></span>**Remplacement du ventilateur avant**

**PRÉCAUTION : Ne touchez pas aux pales lors de la dépose du ventilateur avant. Cela risque d'endommager le ventilateur.**

- 1. Suivez les procédures de la section [Avant de commencer](file:///C:/data/systems/435T/fr/SM/before.htm#wp1180146).
- 2. Déposez le capot de l'ordinateur (voir [Remplacement du capot de l'ordinateur\)](file:///C:/data/systems/435T/fr/SM/cover_re.htm#wp1188605).
- 3. Débranchez le câble du ventilateur du connecteur (SYSFAN2) de la carte système (voir [Composants de la carte système](file:///C:/data/systems/435T/fr/SM/techov.htm#wp1210162)).
- 4. Appuyez sur les languettes et tirez sur le ventilateur pour le dégager de l'avant de l'ordinateur.
- 5. Soulevez le ventilateur pour le sortir de l'ordinateur et mettez-le de côté.

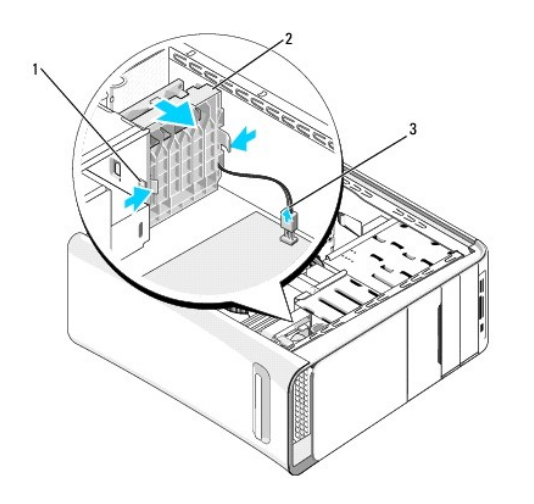

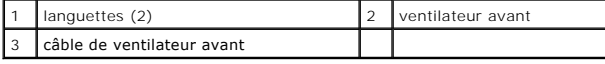

6. Pour reposer le ventilateur, inversez les opérations de dépose.

### <span id="page-23-0"></span> **Remplacement du panneau avant Dell Studio XPS™ 435T/9000 Guide de maintenance**

AVERTISSEMENT : Avant toute intervention à l'intérieur de votre ordinateur, consultez les consignes de sécurité livrées avec celui-ci. Pour plus<br>d'informations sur les meilleures pratiques en matière de sécurité, voir la p

- 1. Suivez les procédures de la section [Avant de commencer](file:///C:/data/systems/435T/fr/SM/before.htm#wp1180146).
- 2. Déposez le capot de l'ordinateur (voir [Remplacement du capot de l'ordinateur\)](file:///C:/data/systems/435T/fr/SM/cover_re.htm#wp1188605).
- 3. Tirez sur le levier pour libérer le panneau avant de l'ordinateur.
- 4. Faites pivoter le panneau avant à l'opposé de l'ordinateur.
- 5. Débranchez le câble de rétroéclairage du badge du panneau avant.

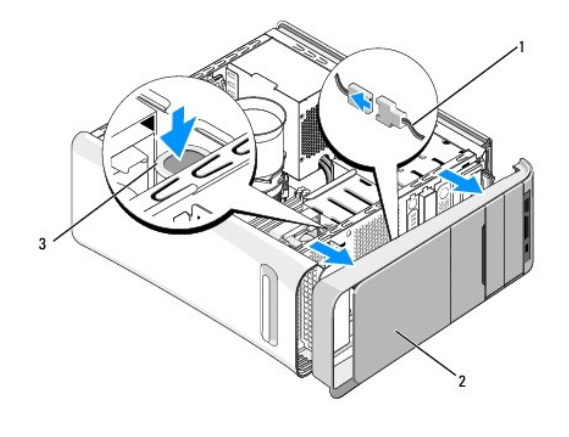

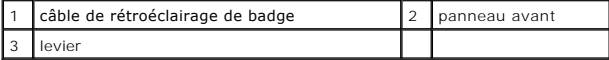

- 6. Déposez le rétroéclairage du badge (voir [Remplacement du rétroéclairage du badge](file:///C:/data/systems/435T/fr/SM/badgeass.htm#wp1188605)).
- 7. Mettez de côté le panneau avant en lieu sûr.

REMARQUE : Notez le numéro de service/code de service express situé sur une étiquette sous le panneau de FlexBay. Vous aurez besoin du<br>numéro de service/code de service express pour identifier votre ordinateur lors de l'ap

- 8. Pour reposer le panneau avant, reposez le rétroéclairage de badge (voir [Remplacement du rétroéclairage du badge](file:///C:/data/systems/435T/fr/SM/badgeass.htm#wp1188605)).
- 9. Alignez le panneau avant sur l'avant de l'ordinateur.
- 10. Poussez le panneau avant vers l'avant de l'ordinateur pour l'encliquer en position.
- 11. Reposez le capot de l'ordinateur (voir [Remplacement du capot de l'ordinateur](file:///C:/data/systems/435T/fr/SM/cover_re.htm#wp1188605)).

# <span id="page-24-0"></span> **Remplacement du ou des modules de mémoire**

**Dell Studio XPS™ 435T/9000 Guide de maintenance** 

AVERTISSEMENT : Avant toute intervention à l'intérieur de votre ordinateur, consultez les consignes de sécurité livrées avec celui-ci. Pour plus<br>d'informations sur les meilleures pratiques en matière de sécurité, voir la p

- 1. Suivez les procédures de la section [Avant de commencer](file:///C:/data/systems/435T/fr/SM/before.htm#wp1180146).
- 2. Déposez le capot de l'ordinateur (voir [Remplacement du capot de l'ordinateur\)](file:///C:/data/systems/435T/fr/SM/cover_re.htm#wp1188605).
- 3. Identifiez les modules de mémoire sur la carte système (voir [Composants de la carte système](file:///C:/data/systems/435T/fr/SM/techov.htm#wp1210162)).
- 4. Appuyez sur les pinces de fixation situées à chaque extrémité du connecteur de module de mémoire pour les écarter.

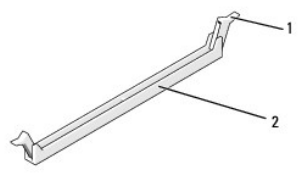

pince de fixation  $\begin{bmatrix} 2 \\ \end{bmatrix}$  connecteur de module de mémoire

5. Saisissez le module et tirez-le vers le haut.

Si vous avez des difficultés à retirer le module, déplacez-le doucement d'avant en arrière pour le dégager de son connecteur.

- **PRÉCAUTION : N'installez aucun module de mémoire à code correcteur d'erreurs (ECC).**
- PRECAUTION : Si vous retirez les modules de mémoire d'origine pour augmenter la capacité du système, gardez-les séparés des nouveaux<br>modules, même si vous avez acheté ces derniers chez Dell™. Si possible, évitez de couple **les connecteurs DIMM 1, 3 et 5.**
- 6. Veillez à installer un unique module de mémoire dans le connecteur DIMM 1 (connecteur bleu), le deuxième connecteur à partir du processeur, avant<br>d'installer les modules dans les autres connecteurs.

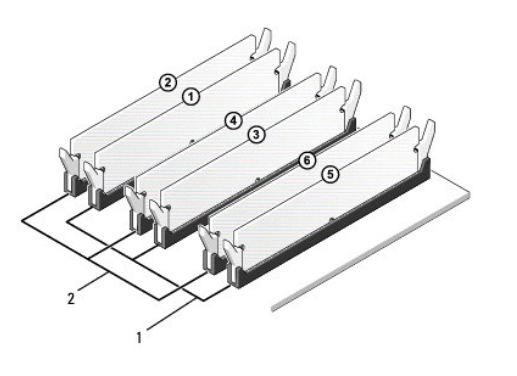

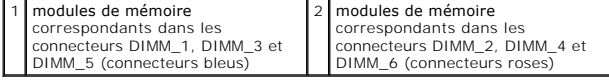

7. Alignez l'encoche du dessous du module sur la languette du connecteur du module de mémoire.

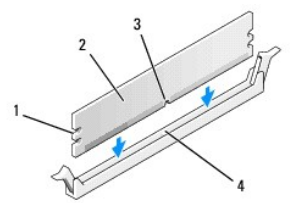

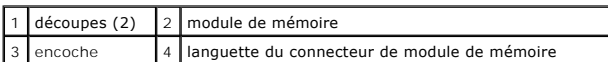

- **PRÉCAUTION : Pour éviter d'endommager le module de mémoire, enfoncez le module dans le connecteur en appliquant une force égale à chaque extrémité du module.**
- 8. Insérez le module dans le connecteur jusqu'à ce qu'il se mette en place.

Si vous insérez le module correctement, les pinces de fixation s'enclenchent dans les découpes à chaque extrémité du module.

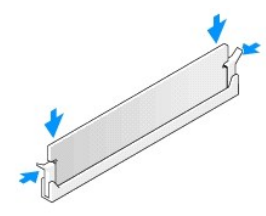

- 9. Reposez le capot de l'ordinateur (voir [Remplacement du capot de l'ordinateur](file:///C:/data/systems/435T/fr/SM/cover_re.htm#wp1188605)).
- 10. Rebranchez l'ordinateur et ses périphériques à leurs prises secteur, puis allumez-les.
- 11. Si un message s'affiche pour indiquer que la taille de la mémoire a changé, appuyez sur <F1> pour continuer.
- 12. Ouvrez une session sur l'ordinateur.
- 13. Cliquez avec le bouton droit de la souris sur l'icône **Ordinateur** du bureau Microsoft® Windows®, puis sur **Propriétés**.
- 14. Cliquez sur l'onglet **Général**.
- 15. Pour vérifier que la mémoire est correctement installée, contrôlez la quantité de mémoire (RAM) répertoriée.

### <span id="page-26-0"></span> **Remplacement du bloc d'alimentation Dell Studio XPS™ 435T/9000 Guide de maintenance**

- AVERTISSEMENT : Avant toute intervention à l'intérieur de votre ordinateur, consultez les consignes de sécurité livrées avec celui-ci. Pour plus<br>d'informations sur les meilleures pratiques en matière de sécurité, voir la p
- AVERTISSEMENT : Pour éviter tout risque d'électrocution, de lacérations provoquées par les pales de ventilateur en mouvement ou toute autre<br>blessure, débranchez systématiquement l'ordinateur de la prise électrique avant de
- PRECAUTION : Ne suivez pas la procédure ci-dessous si vous ne maîtrisez pas les procédures de remplacement de pièces. Toute manipulation<br>incorrecte risquerait d'endommager l'ordinateur. Pour appeler pour obtenir une assist
- 1. Suivez les procédures de la section [Avant de commencer](file:///C:/data/systems/435T/fr/SM/before.htm#wp1180146).
- 2. Déposez le capot de l'ordinateur (voir [Remplacement du capot de l'ordinateur\)](file:///C:/data/systems/435T/fr/SM/cover_re.htm#wp1188605).
- **PRÉCAUTION : Notez l'emplacement et le nom de chaque connecteur d'alimentation avant de déconnecter les câbles du bloc d'alimentation.**
- 3. Suivez les câbles d'alimentation en CC qui partent du bloc d'alimentation et déconnectez chaque câble branché.

REMARQUE : Notez les trajets des câbles d'alimentation en CC du châssis de l'ordinateur avant de les débrancher de la carte système et des<br>lecteurs. Vous devrez acheminer ces câbles correctement lorsque vous les remettrez

4. Déposez les quatre vis qui fixent le bloc d'alimentation à l'arrière du châssis de l'ordinateur.

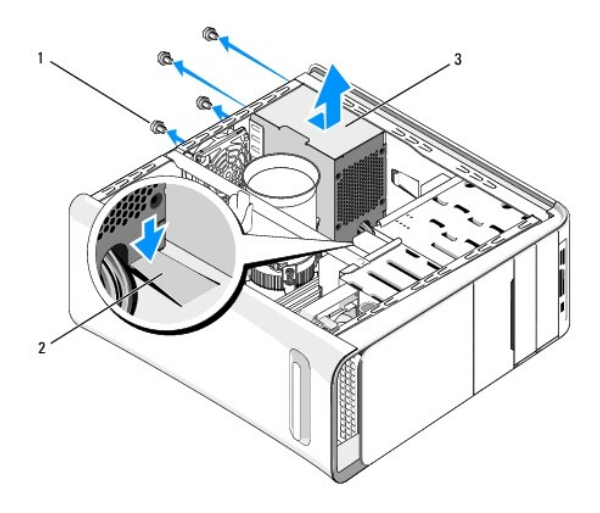

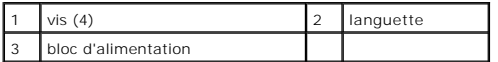

- 5. Appuyez sur la languette puis faites glisser le bloc d'alimentation vers l'avant de l'ordinateur et soulevez-le.
- 6. Faites glisser le bloc d'alimentation de rechange vers l'arrière de l'ordinateur.
- **AVERTISSEMENT : Si les vis ne sont pas correctement placées et serrées, le risque de chocs électriques est plus important, car ces vis font partie intégrante du mécanisme de mise à la terre du système.**
- 7. Reposez les quatre vis qui fixent le bloc d'alimentation à l'arrière du châssis.

**PRÉCAUTION : Pour qu'ils ne soient pas endommagés, les câbles doivent être correctement acheminés.**

8. Rebranchez les câbles d'alimentation CC aux lecteurs et à la carte système.

**REMARQUE :** Procédez à une vérification supplémentaire de toutes les connexions des câbles afin de vous assurer qu'elles sont solides.

- 9. Reposez le capot de l'ordinateur (voir [Remplacement du capot de l'ordinateur](file:///C:/data/systems/435T/fr/SM/cover_re.htm#wp1188605)).
- 10. Rebranchez l'ordinateur et ses périphériques à leurs prises secteur, puis allumez-les.

# <span id="page-28-0"></span> **Remplacement de la carte système**

**Dell Studio XPS™ 435T/9000 Guide de maintenance** 

- AVERTISSEMENT : Avant toute intervention à l'intérieur de votre ordinateur, consultez les consignes de sécurité livrées avec celui-ci. Pour plus<br>d'informations sur les meilleures pratiques en matière de sécurité, voir la p
- PRECAUTION : Ne suivez la procédure ci-dessous que si vous êtes familiarisé avec les procédures de remplacement de pièces. Toute<br>manipulation incorrecte risquerait d'endommager la carte système. Pour appeler pour obtenir u *de configuration***.**
- 1. Suivez les procédures de la section [Avant de commencer](file:///C:/data/systems/435T/fr/SM/before.htm#wp1180146).
- 2. Déposez le capot de l'ordinateur (voir [Remplacement du capot de l'ordinateur\)](file:///C:/data/systems/435T/fr/SM/cover_re.htm#wp1188605).
- 3. Déposez toute carte d'extension de la carte système (voir [Remplacement d'une carte PCI Express\)](file:///C:/data/systems/435T/fr/SM/cards.htm#wp1196580).
- AVERTISSEMENT : Malgré son écran en plastique, le bloc ventilateur-dissipateur de chaleur du processeur peut être très chaud en utilisation<br>normale. Assurez-vous de l'avoir laissé suffisamment refroidir avant de le manipul
- 4. Déposez le processeur (voir [Remplacement du processeur](file:///C:/data/systems/435T/fr/SM/cpu.htm#wp1185253)).
- 5. Déposez les modules de mémoire (voir <u>Remplacement du ou des modules de mémoire</u>)**. Notez la position de chaque module mémoire dans chaque**<br>logement pour les reposer au même endroit après le remplacement de la carte s
- **PRÉCAUTION : Notez l'acheminement de chaque câble avant de le débrancher afin de pouvoir le réacheminer correctement. Un câble mal acheminé ou déconnecté peut provoquer des problèmes.**
- 6. Débranchez tous les câbles de la carte système.
- 7. Tirez et soulevez la retenue de carte d'extension pour la dégager de l'ordinateur (le cas échéant).
- 8. Déposez la vis de fixation de la barre d'alignement sur le châssis.

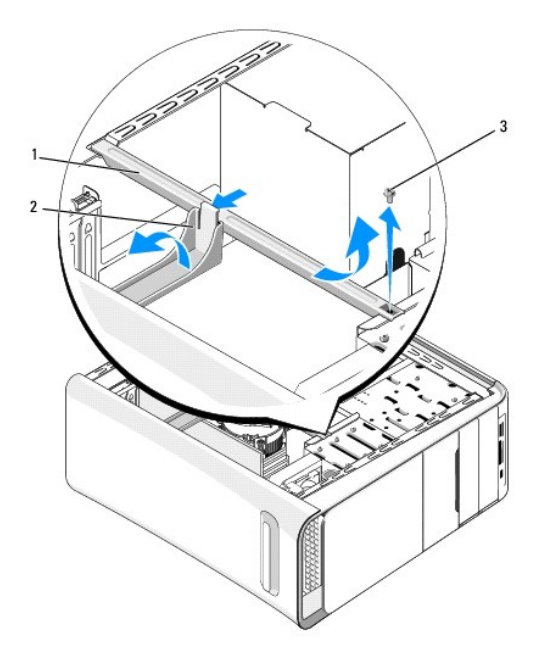

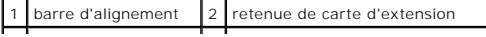

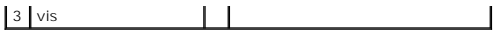

9. Retirez les neuf vis qui fixent la carte système au châssis de l'ordinateur.

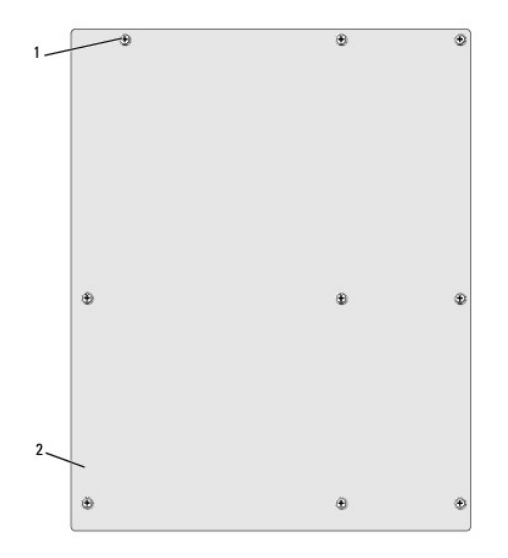

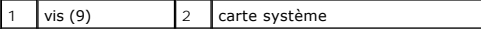

- 10. Soulevez la carte système, puis retirez-la de son emplacement.
- **PRÉCAUTION : Si vous remplacez la carte système, comparez la carte système de remplacement à l'ancienne pour vérifier que vous avez la pièce adéquate.**

**REMARQUE :** Certains composants et connecteurs de la nouvelle carte système peuvent se trouver à des emplacements différents par comparaison à ceux de la carte système d'origine.

**REMARQUE :** Le positionnement des cavaliers sur une carte système de rechange est prédéfini en usine.

- 11. Orientez la carte système de façon à aligner les trous des vis sur ceux du châssis.
- 12. Reposez les neuf vis qui fixent la carte système au châssis de l'ordinateur.
- 13. Rebranchez les câbles que vous avez débranchés de la carte système.
- 14. Reposez les modules de mémoire (voir [Remplacement du ou des modules de mémoire](file:///C:/data/systems/435T/fr/SM/memory.htm#wp1188716)).
- 15. Reposez le processeur (voir [Remplacement du processeur\)](file:///C:/data/systems/435T/fr/SM/cpu.htm#wp1185253).

**PRÉCAUTION : Vérifiez que le dissipateur de chaleur est correctement installé.**

- 16. Reposez les cartes d'extension de la carte système (voir [Remplacement d'une carte PCI Express](file:///C:/data/systems/435T/fr/SM/cards.htm#wp1196580)).
- 17. Reposez le capot de l'ordinateur (voir [Remplacement du capot de l'ordinateur](file:///C:/data/systems/435T/fr/SM/cover_re.htm#wp1188605)).
- 18. Rebranchez l'ordinateur et ses périphériques à leurs prises secteur, puis allumez-les.
- 19. Flashez le BIOS du système, le cas échéant.

**AREMARQUE : Pour de plus amples renseignements sur la mise à jour du BIOS du système, voir [Mise à jour flash du BIOS](file:///C:/data/systems/435T/fr/SM/sys_setu.htm#wp998685).** 

### <span id="page-30-0"></span> **Configuration du système**

**Dell Studio XPS™ 435T/9000 Guide de maintenance** 

- **O** Présentation générale
- [Effacement des mots de passe oubliés](#page-33-0)
- **Effacement des paramètres CMOS**
- $\bullet$  Mise à jour flash du BIOS

### <span id="page-30-1"></span>**Présentation générale**

La configuration du système permet de :

- l Modifier les informations de configuration du système après l'ajout, la modification ou le retrait d'un composant matériel de votre ordinateur
- l Modifier ou configurer une option sélectionnable par l'utilisateur, telle que son mot de passe
- l Connaître la quantité de mémoire disponible ou définir le type de disque dur installé

**PRÉCAUTION : Si vous n'êtes pas un utilisateur expérimenté, ne modifiez pas les valeurs définies dans ce programme. Certaines modifications peuvent empêcher l'ordinateur de fonctionner correctement.**

<span id="page-30-2"></span>**REMARQUE :** Avant de modifier la configuration du système, notez les informations affichées afin de pouvoir vous y reporter ultérieurement.

### **Accès au programme de configuration du système**

- 1. Allumez votre ordinateur (ou redémarrez-le).
- 2. Lorsque le logo bleu DELL™ apparaît à l'écran, attendez que l'invite F2 soit affichée à l'écran, puis appuyez immédiatement sur la touche de fonction<br><F2>.

REMARQUE : L'invite F2 indique que le clavier a été initialisé. Cette invite peut s'afficher très rapidement. Vous devez donc être attentif et vous<br>tenir prêt à appuyer sur <F2>. Si vous appuyez sur <F2> avant d'y être inv que le logo du système d'exploitation apparaît, patientez jusqu'à ce que le Bureau de Microsoft<sup>®</sup> Windows<sup>®</sup> s'affiche. Eteignez ensuite<br>l'ordinateur (voir <u>Extinction de votre ordinateur</u>), puis réessayez.

#### **Ecrans de configuration du système**

L'écran de configuration du système affiche les informations de configuration en cours ou modifiables. Les informations affichées sur l'écran sont regroupées en trois zones : la liste d'options, le champ des options actives et les fonctions des touches.

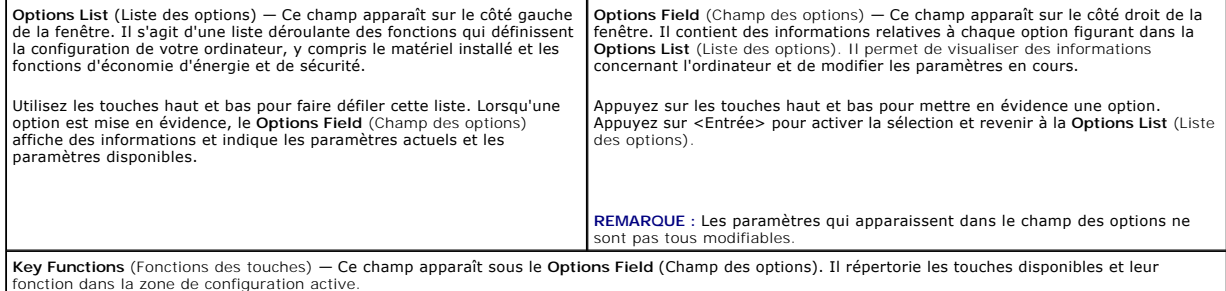

# **Options de configuration du système**

**REMARQUE :** Selon l'ordinateur et les périphériques installés, les éléments qui apparaissent dans cette section peuvent ne pas s'afficher ou s'afficher de manière légèrement différente.

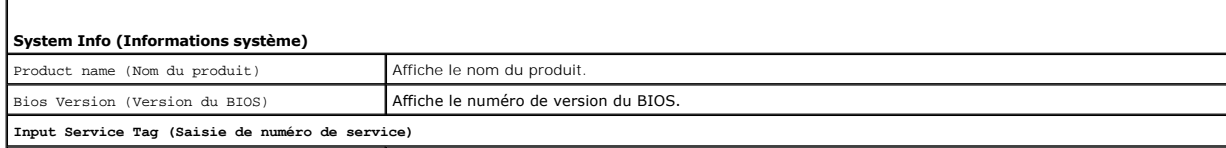

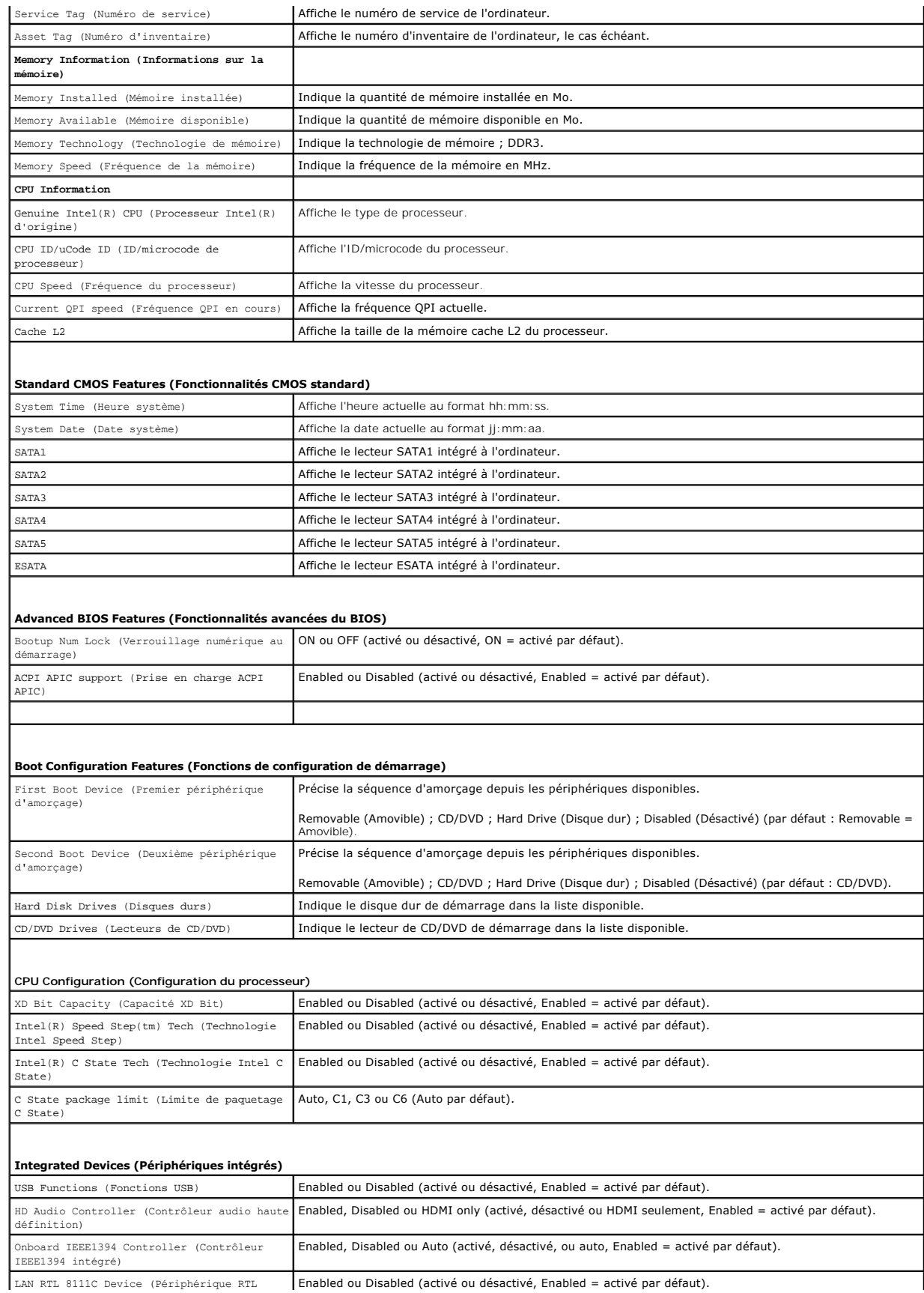

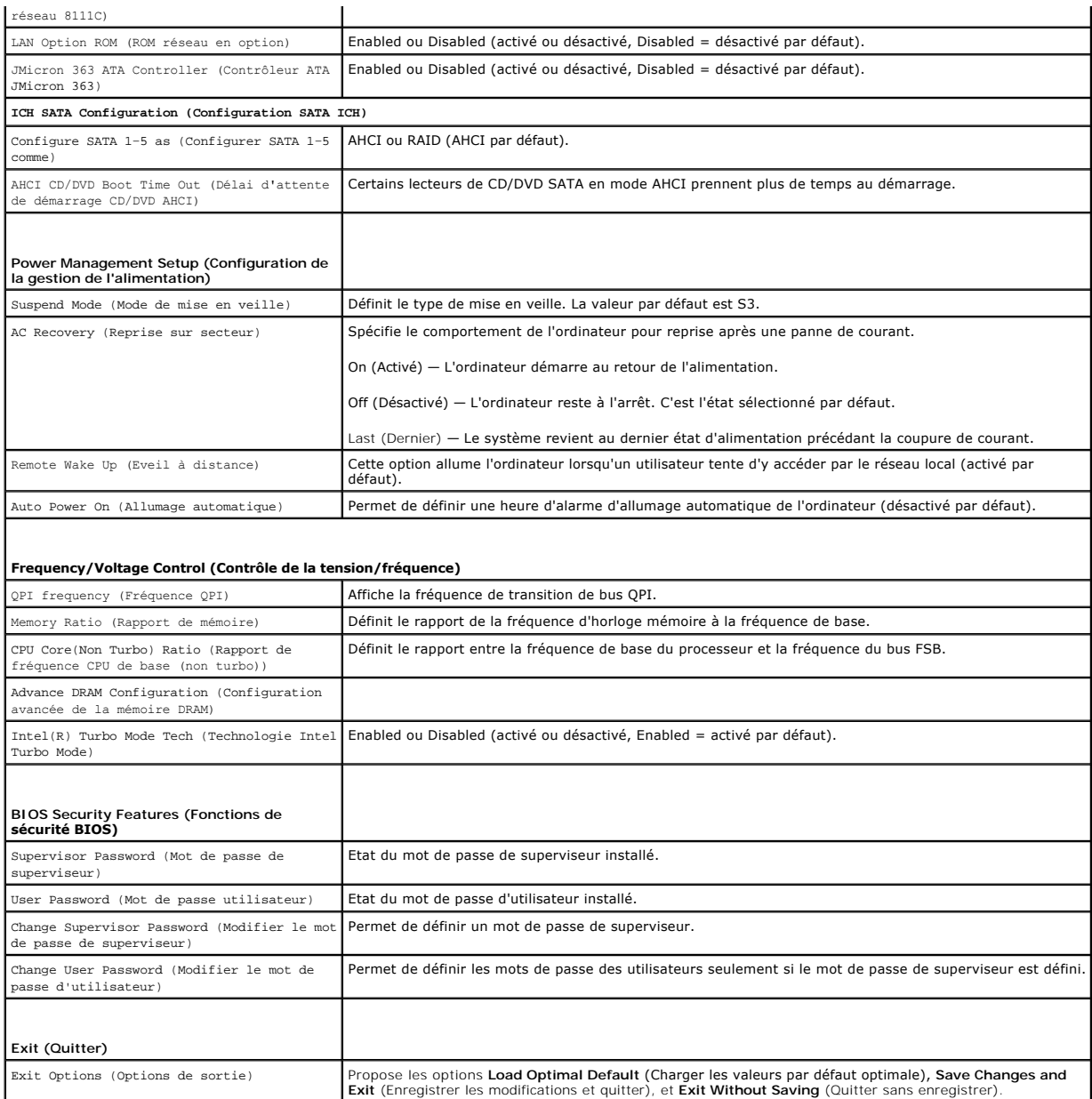

## **Séquence d'amorçage**

Cette fonction permet de modifier la séquence de démarrage des périphériques.

# **Options d'amorçage**

- 1 **Hard Driv**e (Disque dur) L'ordinateur tente de démarrer à partir du disque dur principal. Si aucun système d'exploitation ne se trouve sur le disque<br>dur, l'ordinateur génère un message d'erreur.
- ı CD/DVD Drive (Lecteur de CD/DVD) L'ordinateur tente de démarrer à partir du lecteur de CD/DVD. Si le lecteur ne contient aucun CD/DVD ou si le<br> CD/DVD ne contient pas de système d'exploitation, l'ordinateur génère u
- ı USB Flash Device (Périphérique Flash USB) Insérez l'unité de stockage dans un port USB et redémarrez l'ordinateur. Lorsque le message F12 = Boot<br>Menu (F12 = Menu d'amorçage) s'affiche dans l'angle supérieur droit de l

**REMARQUE :** Pour démarrer sur un périphérique USB, celui-ci doit être amorçable. Pour vérifier que tel est bien le cas, consultez la documentation du périphérique.

#### **Modification de la séquence d'amorçage en cours**

Vous pouvez utiliser cette fonction pour modifier la séquence d'amorçage actuelle, par exemple, pour amorcer à partir du lecteur de CD/DVD et exécuter Dell Diagnostics sur le support *Drivers and Utilities* (Pilotes et utilitaires). Lorsque les tests sont terminés, la séquence d'amorçage précédente est restaurée.

- 1. Si vous démarrez à partir d'un périphérique USB, reliez-le à un connecteur USB.
- 2. Allumez votre ordinateur (ou redémarrez-le).
- 3. Lorsque F2 = Setup, F12 = Boot Menu (F2 = Configurer, F12 = Menu d'amorçage) s'affiche dans le coin supérieur droit de l'écran, appuyez sur <F12>.

Si vous attendez trop longtemps et que le logo du système d'exploitation apparaît, patientez jusqu'à ce que le Bureau de Microsoft<sup>®</sup> Windows<sup>®</sup><br>s'affiche. Puis arrêtez l'ordinateur et réessayez.

Le menu **Boot Device Menu** (Menu périphérique d'amorçage) s'affiche. Il répertorie tous les périphériques d'amorçage disponibles. Un numéro est associé à chaque périphérique.

4. À partir du menu **Boot Device Menu** (Menu périphérique d'amorçage), choisissez le périphérique de démarrage désiré.

Par exemple, si vous démarrez l'ordinateur à partir d'une clé de mémoire USB, sélectionnez **USB Flash Device** (Périphérique Flash USB) et appuyez sur <Entrée>.

**REMARQUE :** Pour démarrer sur un périphérique USB, celui-ci doit être amorçable. Pour vérifier que c'est bien le cas, consultez la documentation du périphérique.

#### **Modification de la séquence d'amorçage pour les prochains redémarrages**

- 1. Accédez au programme de configuration du système (voir [Accès au programme de configuration du système](#page-30-2))
- 2. Utilisez les touches fléchées pour sélectionner l'option de menu **Boot Device Configuration** (Configuration de périphériques de demurrage), puis appuyez sur <Entrée> pour accéder au menu.

**REMARQUE :** Notez la séquence d'amorçage utilisée au cas où vous auriez besoin de la restaurer.

- 3. Appuyez sur les touches le haut et bas pour faire défiler la liste de périphériques.
- 4. Appuyez sur les touches plus (+) ou moins (–) pour modifier la priorité d'amorçage des périphériques.

### <span id="page-33-0"></span>**Effacement des mots de passe oubliés**

**AVERTISSEMENT : Avant toute intervention à l'intérieur de votre ordinateur, consultez les consignes de sécurité livrées avec celui-ci. Pour plus**  d'informations sur les meilleures pratiques en matière de sécurité, voir la page d'accueil du site Regulatory Compliance (Conformité à la<br>réglementation), à l'adresse www.dell.com/regulatory\_compliance.

A AVERTISSEMENT : Préalablement à l'effacement des paramètres du mot de passe, l'ordinateur doit être déconnecté de la prise secteur.

- 1. Suivez les procédures de la section [Avant de commencer](file:///C:/data/systems/435T/fr/SM/before.htm#wp1180146)
- 2. Déposez le capot de l'ordinateur (voir [Remplacement du capot de l'ordinateur\)](file:///C:/data/systems/435T/fr/SM/cover_re.htm#wp1188605)
- 3. Localisez le connecteur de mot de passe à 2 broches (PSWD) sur la carte système (voir [Composants de la carte système](file:///C:/data/systems/435T/fr/SM/techov.htm#wp1210162))

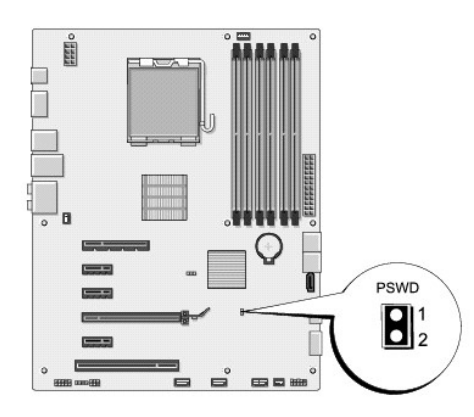

- 4. Déposez le cavalier à 2 broches du connecteur.
- 5. Allumez le système pour effacer le mot de passe.
- 6. Eteignez l'ordinateur et débranchez-le ainsi que tous les périphériques reliés des prises secteur.
- 7. Reposez le cavalier à 2 broches pour activer la fonction de mot de passe.
- 8. Reposez le capot de l'ordinateur (voir [Remplacement du capot de l'ordinateur](file:///C:/data/systems/435T/fr/SM/cover_re.htm#wp1188605)).
- 9. Rebranchez l'ordinateur et ses périphériques à leurs prises secteur, puis allumez-les.

# <span id="page-34-0"></span>**Effacement des paramètres CMOS**

**AVERTISSEMENT : Avant de commencer une procédure de cette section, suivez les consignes de sécurité fournies avec votre ordinateur.** 

**AVERTISSEMENT : L'ordinateur doit être débranché de la prise secteur avant d'effacer les paramètres CMOS.** 

- 1. Suivez les procédures de la section [Avant de commencer](file:///C:/data/systems/435T/fr/SM/before.htm#wp1180146).
- 2. Déposez le capot de l'ordinateur (voir [Remplacement du capot de l'ordinateur\)](file:///C:/data/systems/435T/fr/SM/cover_re.htm#wp1188605).
- 3. Localisez le cavalier CMOS (CLR\_CMOS) à 3 broches sur la carte système (voir [Composants de la carte système](file:///C:/data/systems/435T/fr/SM/techov.htm#wp1210162)).

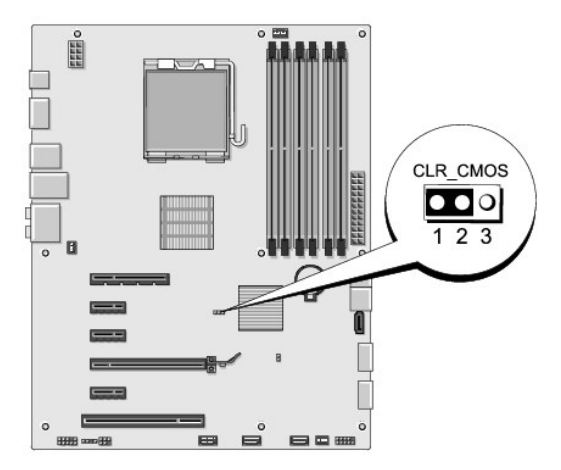

4. Retirez le cavalier à 2 broches des broches 2 et 3, puis insérez-le dans les broches 1 et 2.

5. Attendez environ 5 secondes que le mot de passe s'efface.

- <span id="page-35-0"></span>6. Retirez le cavalier à 2 broches des broches 1 et 2, puis insérez-le dans les broches 2 et 3.
- 7. Reposez le capot de l'ordinateur (voir [Remplacement du capot de l'ordinateur](file:///C:/data/systems/435T/fr/SM/cover_re.htm#wp1188605))
- 8. Rebranchez l'ordinateur et ses périphériques à leurs prises secteur, puis allumez-les.

# <span id="page-35-1"></span>**Mise à jour flash du BIOS**

Si un CD de mise à niveau du BIOS est fourni avec le nouveau processeur ou la nouvelle carte système, flashez le BIOS à partir du CD. Si vous n'avez pas de CD de mise à niveau du BIOS, flashez le BIOS à partir du disque dur.

## **Flashage du BIOS depuis le disque dur**

- 1. Allumez l'ordinateur.
- 2. Localisez le fichier de mise à jour du BIOS de votre ordinateur sur le site Web de service du support de Dell à l'adresse **support.dell.com**.

**REMARQUE** : Pour les pays autres que les Etats-Unis, choisissez votre pays ou région dans la liste déroulante en bas du site Web du service de<br>support de Dell, puis localisez le fichier de mise à jour du BIOS spécifique à

- 3. Cliquez sur **Download Now** (Télécharger maintenant) pour télécharger le fichier.
- 4. Si la fenêtre **Export Compliance Disclaimer** (Renonciation relative à la conformité aux normes d'exportation) s'affiche, cliquez sur **Yes, I Accept this Agreement** (Oui, j'accepte le contrat).

La fenêtre **File Download** (Téléchargement de fichier) s'affiche.

5. Cliquez sur **Save this program to disk** (Enregistrer ce programme sur le disque), puis sur **OK**.

La fenêtre **Save In** (Enregistrer sous) apparaît.

- 6. Cliquez sur la flèche bas pour afficher le menu **Save In** (Enregistrer sous), sélectionnez **Desktop** (Bureau), puis cliquez sur **Save** (Enregistrer). Le fichier se télécharge sur votre bureau.
- 7. Cliquez sur **Close** (Fermer) lorsque la fenêtre **Download Complete** (Téléchargement terminé) apparaît. Une icône de fichier portant le même nom que le fichier de mise à jour du BIOS téléchargé apparaît sur le bureau.
- 8. Faites un double-clic sur l'icône de fichier sur le bureau et suivez les instructions à l'écran.

## **Flashage du BIOS à partir d'un CD**

1. Allumez l'ordinateur.

**REMARQUE :** Si vous utilisez un CD de mise à niveau du BIOS pour flasher le BIOS, configurez l'ordinateur pour qu'il démarre à partir d'un CD avant d'insérer le CD dans le lecteur.

2. Insérez le CD de mise à niveau du BIOS et redémarrez l'ordinateur.

Suivez les instructions à écran. L'ordinateur poursuit son démarrage et met à jour le nouveau BIOS. Quand la mise à jour flash est terminée, l'ordinateur redémarre automatiquement.

- 3. Appuyez sur <F2> pendant l'autotest de démarrage (POST) pour entrer dans le programme de configuration du système.
- 4. Cliquez sur **Load Defaults** (Charger les paramètres par défaut), puis cliquez sur **OK** dans la fenêtre pop-up pour restaurer les paramètres par défaut de l'ordinateur.
- 5. Retirez le CD de mise à niveau du BIOS du lecteur.
- 6. Appuyez sur <Échap>, puis cliquez sur **Yes** (Oui) dans la fenêtre pop-up pour enregistrer les modifications de la configuration.
- 7. La mise à niveau du BIOS se termine et l'ordinateur redémarre automatiquement.

# <span id="page-37-0"></span> **Présentation technique**

**Dell Studio XPS™ 435T/9000 Guide de maintenance** 

- [Vue interne de l'ordinateur](#page-37-1)
- Composants de la carte système
- AVERTISSEMENT : Avant toute intervention à l'intérieur de votre ordinateur, consultez les consignes de sécurité livrées avec celui-ci. Pour plus<br>d'informations sur les meilleures pratiques en matière de sécurité, voir la p

# <span id="page-37-1"></span>**Vue interne de l'ordinateur**

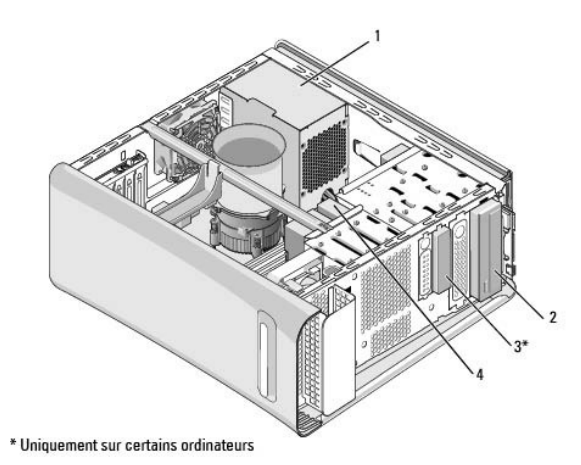

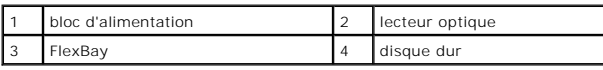

# <span id="page-37-2"></span>**Composants de la carte système**

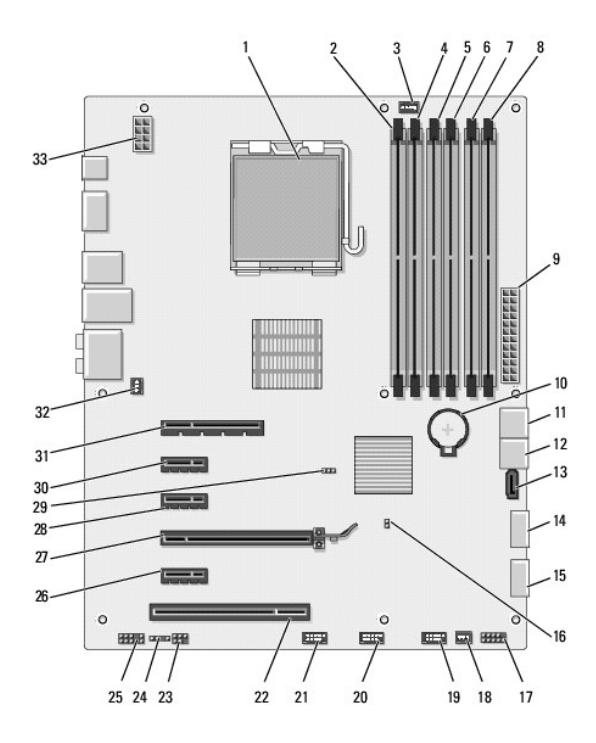

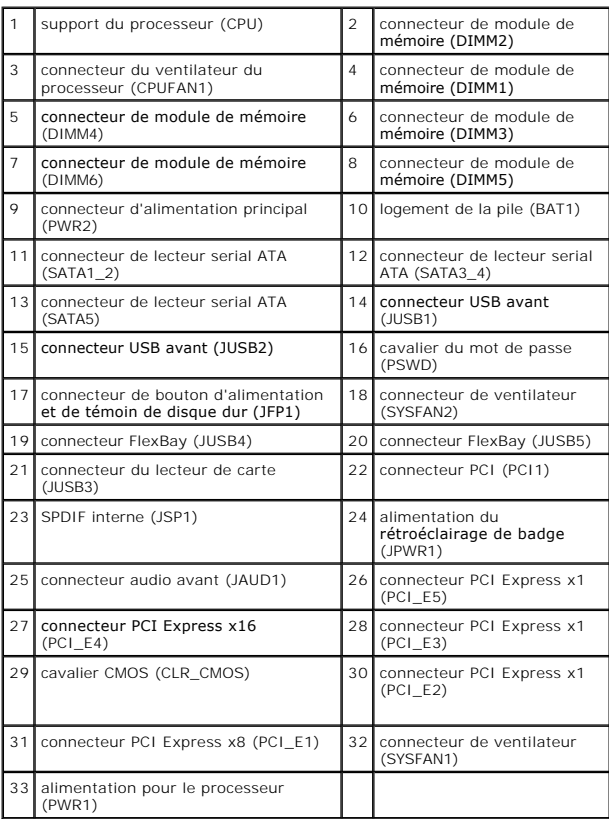

#### **Dell Studio XPS™ 435T/9000 Guide de maintenance**

**REMARQUE :** Une REMARQUE fournit des informations importantes qui vous aident à mieux utiliser votre ordinateur.

**PRÉCAUTION : Une PRÉCAUTION vous avertit d'un risque d'endommagement du matériel ou de perte de données et vous indique comment éviter le problème.** 

**AVERTISSEMENT : Un AVERTISSEMENT indique un risque de dommage matériel, de blessure corporelle ou de mort.** 

### **Les informations de ce document sont sujettes à modification sans préavis. © 2009 Dell Inc. Tous droits réservés.**

La reproduction de ce document de quelque manière que ce soit sans l'autorisation écrite de Dell Inc. est strictement interdite.

Marques utilisées dans ce document : Dell, le logo DELL et Studio XPS sont des marques de Dell Inc. ; Intel est une marque déposée de Intel Corporation aux Etats-Unis et dans<br>d'autres pays ; *Microsoft, Windows, Windows Vi* 

Les autres marques et noms de produits pouvant être utilisés dans ce document sonnes omme appartenant à leurs propriétaires respectifs. Dell Inc. rejette tout intérêt<br>dans l'utilisation des marques déposées et des noms de

Mars 2009 Rév. A00

# <span id="page-40-0"></span> **Remplacement du capot supérieur**

**Dell Studio XPS™ 435T/9000 Guide de maintenance** 

AVERTISSEMENT : Avant toute intervention à l'intérieur de votre ordinateur, consultez les consignes de sécurité livrées avec celui-ci. Pour plus<br>d'informations sur les meilleures pratiques en matière de sécurité, voir la p

- 1. Suivez les procédures de la section [Avant de commencer](file:///C:/data/systems/435T/fr/SM/before.htm#wp1180146).
- 2. Déposez le capot de l'ordinateur (voir [Remplacement du capot de l'ordinateur\)](file:///C:/data/systems/435T/fr/SM/cover_re.htm#wp1188605).
- 3. Déposez le panneau avant (voir [Remplacement du panneau avant\)](file:///C:/data/systems/435T/fr/SM/front.htm#wp1187708).
- 4. Déposez les deux vis de fixation du capot supérieur sur l'ordinateur.
- 5. Débranchez les câbles du panneau d'E/S supérieur.

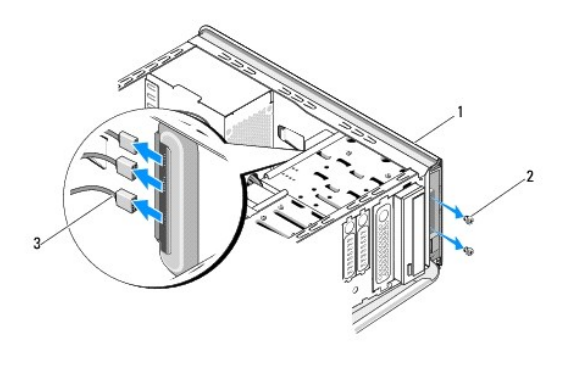

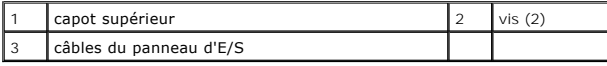

- 6. Tirez sur la languette de dégagement d'une main en glissant le capot supérieur pour le dégager du châssis.
- 7. Débranchez le câble du voyant d'alimentation du capot supérieur.

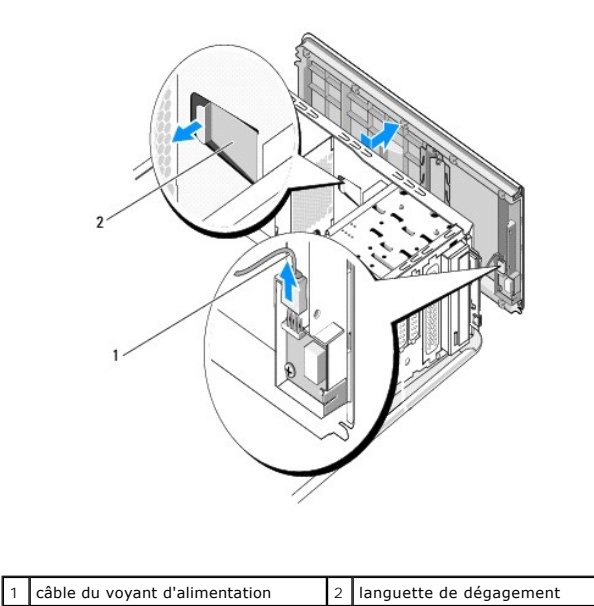

- 8. Déposez le panneau d'E/S (voir [Remplacement du panneau d'E/S](file:///C:/data/systems/435T/fr/SM/topio.htm#wp1185096)).
- 9. Mettez le capot supérieur de côté dans un endroit sûr.
- 10. Pour reposer le capot supérieur, suivez la procédure de dépose dans l'ordre inverse.

### <span id="page-42-0"></span> **Remplacement du panneau d'E/S Dell Studio XPS™ 435T/9000 Guide de maintenance**

AVERTISSEMENT : Avant toute intervention à l'intérieur de votre ordinateur, consultez les consignes de sécurité livrées avec celui-ci. Pour plus<br>d'informations sur les meilleures pratiques en matière de sécurité, voir la p

- 1. Suivez les procédures de la section [Avant de commencer](file:///C:/data/systems/435T/fr/SM/before.htm#wp1180146).
- 2. Déposez le capot de l'ordinateur (voir [Remplacement du capot de l'ordinateur\)](file:///C:/data/systems/435T/fr/SM/cover_re.htm#wp1188605).
- 3. Déposez le panneau avant (voir [Remplacement du panneau avant\)](file:///C:/data/systems/435T/fr/SM/front.htm#wp1187708).
- 4. Déposez le capot supérieur (voir [Remplacement du capot supérieur](file:///C:/data/systems/435T/fr/SM/topcover.htm#wp1188605)).
- 5. Débranchez tous les câbles qui sont connectés au panneau d'E/S de la carte système.
- 6. Déposez les deux vis qui fixent le panneau d'E/S au capot supérieur.
- 7. Déposez doucement le panneau d'E/S de l'ordinateur.

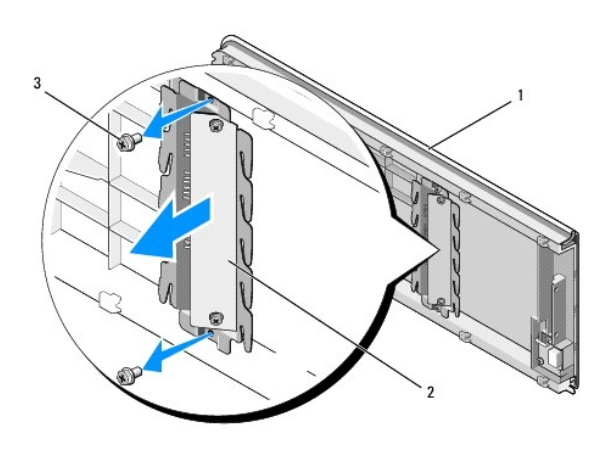

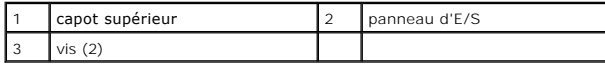

8. Pour reposer le panneau d'E/S, reposez les vis de fixation de ce panneau sur le capot supérieur.

- 9. Reposez le capot supérieur (voir [Remplacement du capot supérieur](file:///C:/data/systems/435T/fr/SM/topcover.htm#wp1188605))
- 10. Reposez les câbles.
- 11. Reposez le panneau avant (voir [Remplacement du panneau avant](file:///C:/data/systems/435T/fr/SM/front.htm#wp1187708)).
- 12. Reposez le capot de l'ordinateur (voir [Remplacement du capot de l'ordinateur](file:///C:/data/systems/435T/fr/SM/cover_re.htm#wp1188605)).
- 13. Rebranchez l'ordinateur et ses périphériques à leurs prises secteur, puis allumez-les.